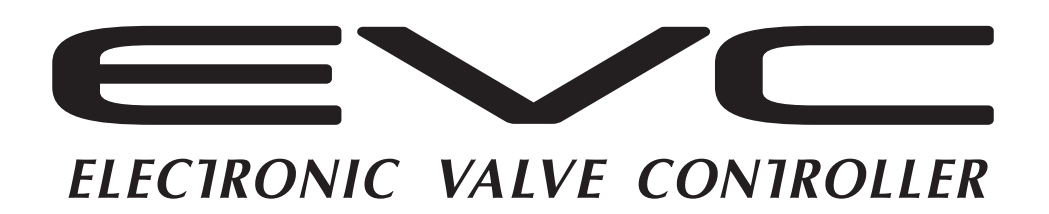

# **EASY WRITER EasyWriter for EVC6 Manual** HKS

Installation should be performed by a professional. Prior to installation and use, thoroughly read the instruction manual. Retain this instruction manual for later reference.

### Revision History

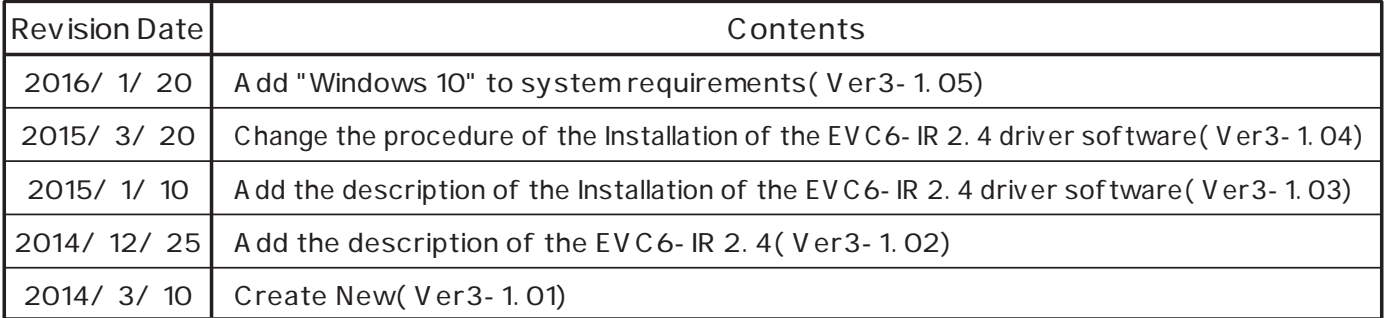

### **Introduction**

#### Thank you for purchasing the HKS EVC and EasyWriter for EVC6.

The EasyWriter for EVC6 is a data editing tool for the EVC.

The EVC data can be edited using this software.

Please read the following instructions carefully to understand the functions effectively and in a safe manner.

- ●This manual indicates items you need to pay attention to in order to install this product safely and lists precautions to avoid any possible damage and  $\diagup$  or accidents.
- ●Please contact your dealer for purchasing consumable parts and lost or missing part.
- ●To use this product on the public road, follow the necessary procedures if there are any regulations for a tuned vehicle.

●HKS will not be responsible for any damage caused by incorrect use or use after modification and/or dismantling of this product.

- ●This product was designed for installation and use on a factory vehicle or a vehicle using other HKS products. The performance and/or safety cannot be guaranteed if this product is installed onto other vehicles than mentioned above.
- ●This product is applicable for any vehicle that operates on a DC12V negative ground.
- ●The specifications of this product including installation are subject to change without prior notice.
- ●This manual is subject to revise without prior notice.

# **Warnings for safety**

The symbols indicated below depict the warning levels.

Warning There may be risk of severe injury or death.

 $\bigwedge$  Caution

There may be risk of in.jury. There may be risk of fire damage to the vehicle.

# Warning

●Do not attempt to tune the vehicle on the street.  $\Box$  Always tune on a dynomometer.

# **Caution**

 $\bullet$ Be extremely careful not to input wrong values.

 $\Box$  There is a risk of damaging the engine.

 $\Box$  HKS will not be responsible for any damages.

●The driver should not attempt to use the EasyWriter for EVC6 while driving.

 $\Box$  There may be risk of causing an accident.

### Software usage consent

This software is intended only for those who have accepted the following terms and agreements. Read the following agreement and proceed upon approval.

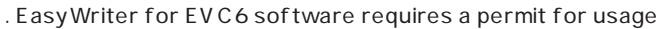

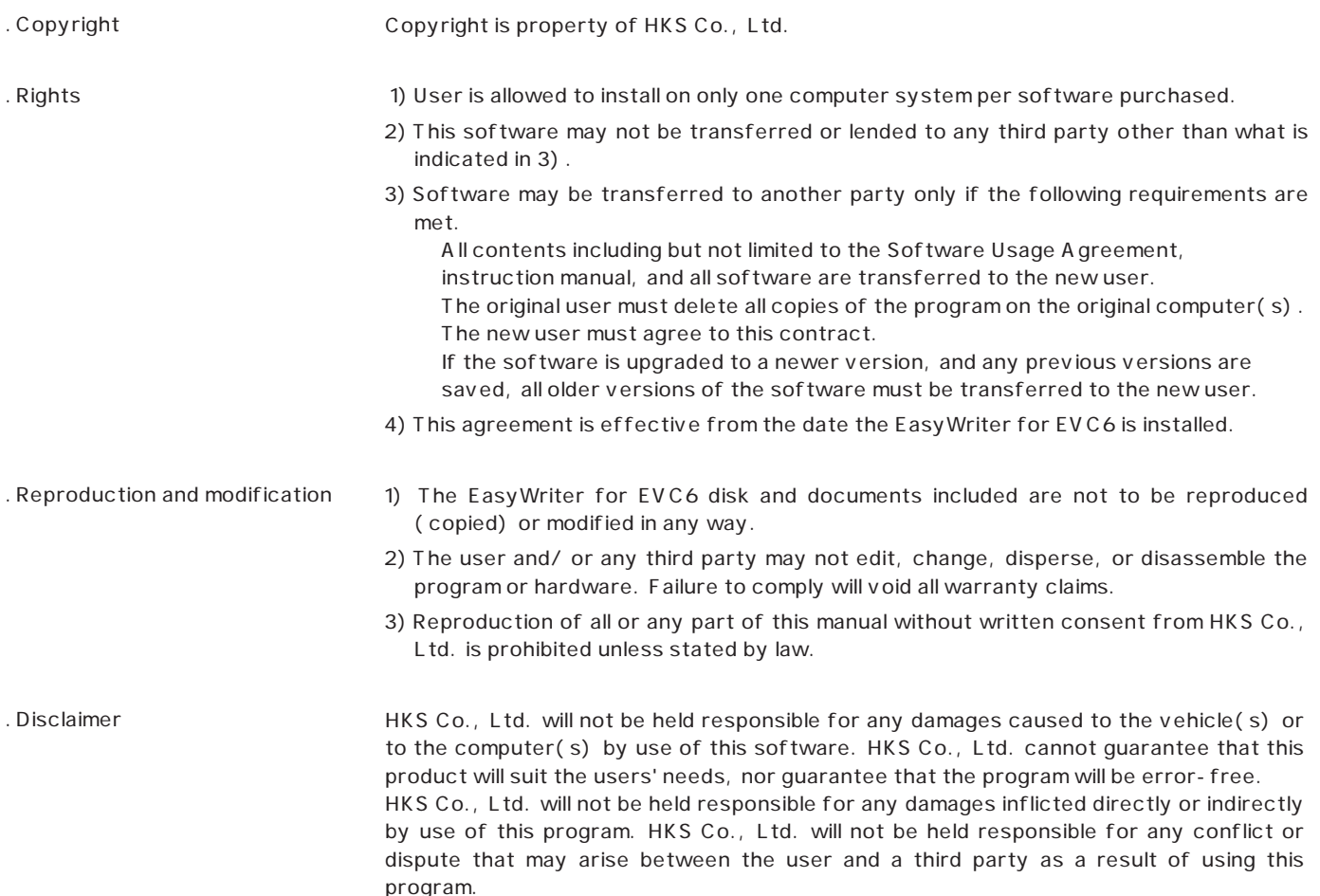

# **System Requirements**

Pentium M 1GHz or greater processor (Multi-core CPU recommended) Windows XP Service Pack 3 (SP3), Vista, Windows 7, Windows 8, Windows 8.1, Windows 10 .NET Framework 3.5- 256MB or more RAM(512MB or more recommended) 500MB or higher available hard disk space XGA(1,024×768) or higher resolution monitor(WXGA(1,280×800) or higher resolution recommended) Mouse or other pointing device USB connector

Internet Accessible

This program may not function in some computers even if it meets system requirements due to incompatibility reasons.

Windows XP, Vista, Windows7, Windows 8, Windows 8.1 and Windows 10 Operating Systems, .NET Framework are products of Microsoft Corporation.

# **Contents**

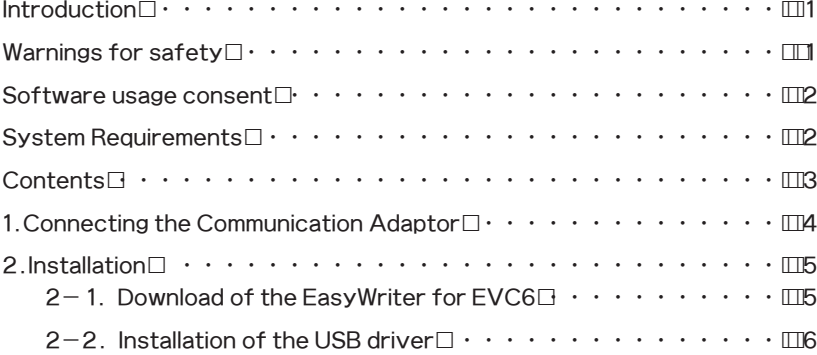

#### Oparation

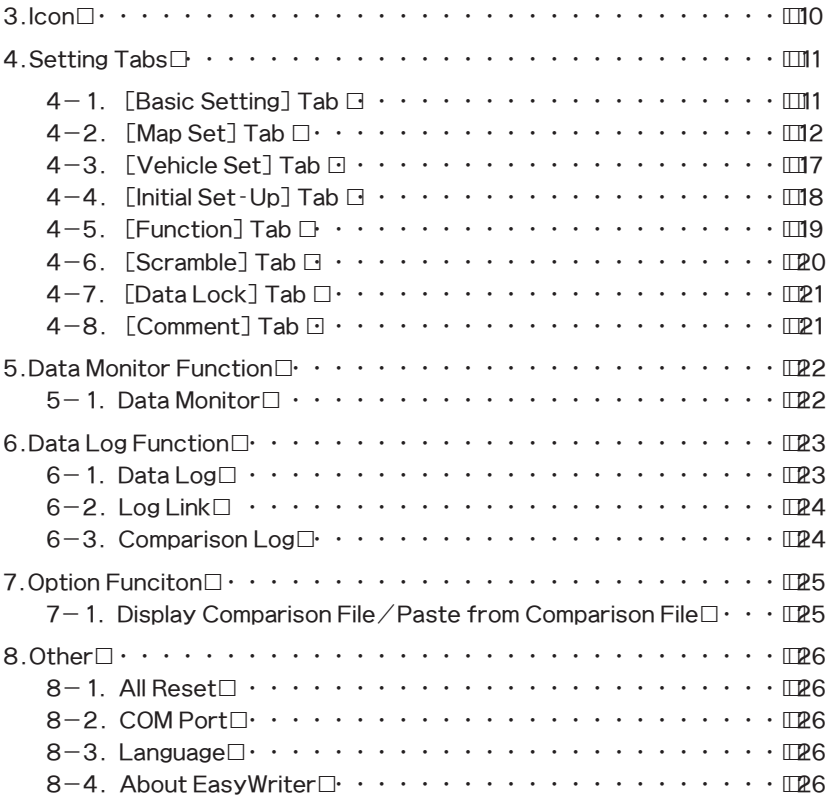

# 1. Connecting the Communication Adaptor

# Warning

- ●Make sure to work on the vehilce in a well-ventilated area to prevent possible explosion or fire.
- ●Do not mount the unit where it can distract driving.
- ●Do not install this product on a 24V vehicle. It is designed for use on a 12V vehicle.
- ●Make sure to remove the cable from the negative terminal of the battery to avoid possible damage to other electronics during installation.
- ●Make sure to hold connectors when removing them to avoid possible damage to other electronic parts caused by disconnections or by a short circuit.
- ●Stop using the product if any unusual conditions are noticed; it may cause a fire or an electrical shock. Consult an authorized dealer immediately.

Caution

- ●Do not install this product by yourself unless you know how to use the tools and equpiment necessary to safely perform service operations on your vehicle.
- $\bullet$  Do not modify, disassemble and  $\sigma$  remodel this product and any of its attached parts.
- ●Handle the parts with caution at all times.
- $\bullet$ Avoid allowing oil and  $\angle$  or water from entering the unit. It may cause damage to the engine.
- ●Install the unit away from excessive heat or water to avoid possible malfunction and damage to the engine.
- $\bullet$  Do not tie or bundle a vehicle fuel line with any of the other hoses and  $\sigma$  harnesses. It may cause severe damage to the vehicle.
- ●Make sure all connections and wiring are not disconnected, short circuited or incorrect. It may cause an electrical shock or damage to the vehicle.
- ●Connect the ground wire onto a good chassis ground. If not, it may cause damage to the vehicle.

#### 1. Removal of Battery Terminal

 $(1)$  $\Box$ Disconnect the negative terminal from the battery.

#### 2.Wiring Connection Layout

 $(1)$  $\Box$ With consideration to the harness lengths, determine the appropriate wiring connection layout and mounting in regards to  $\Box$  the display unit and stepping motor.

#### **AdMoe**

・Leave some slack for the harness to avoid tension during engine movement. ・Do not install any components in high temperature areas.

(2) Connect wires as shown below.

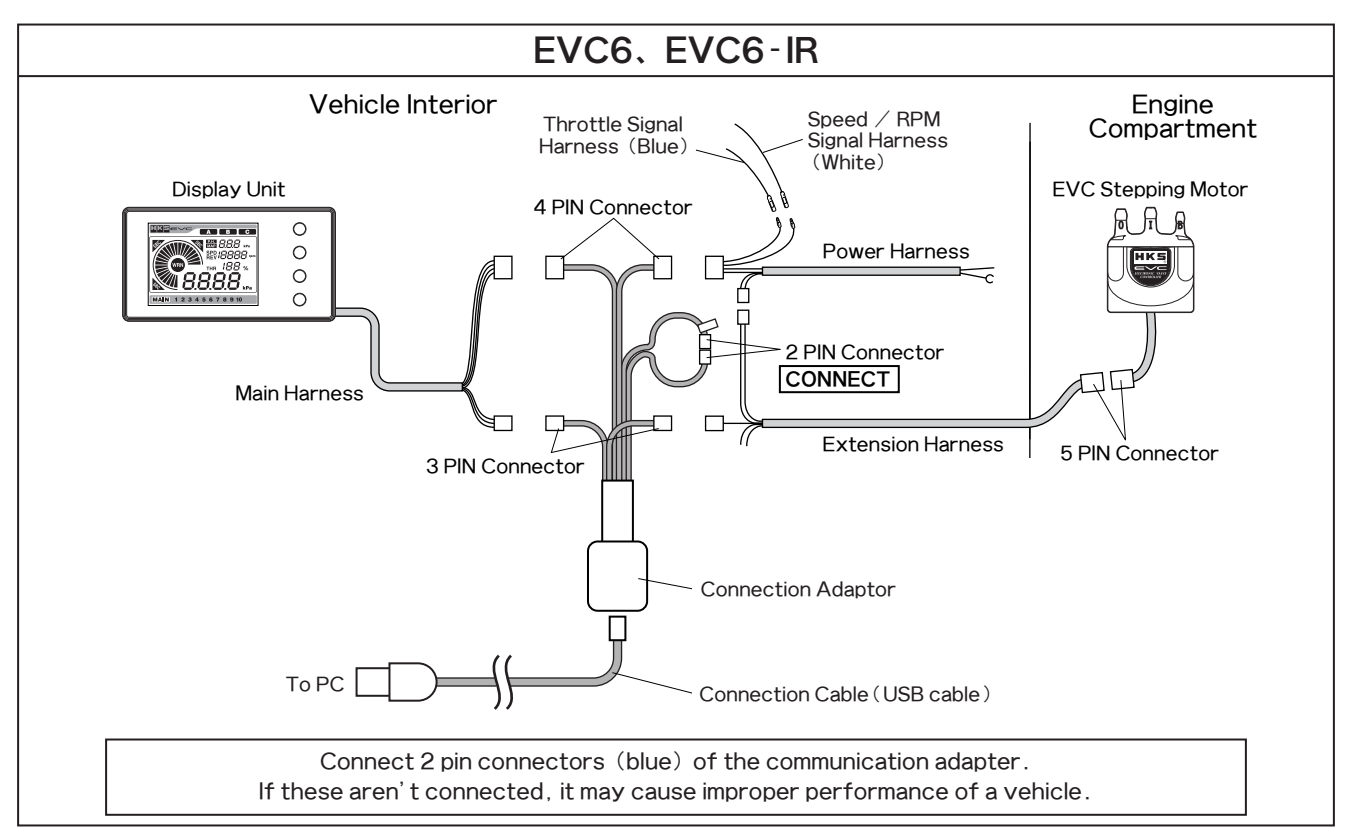

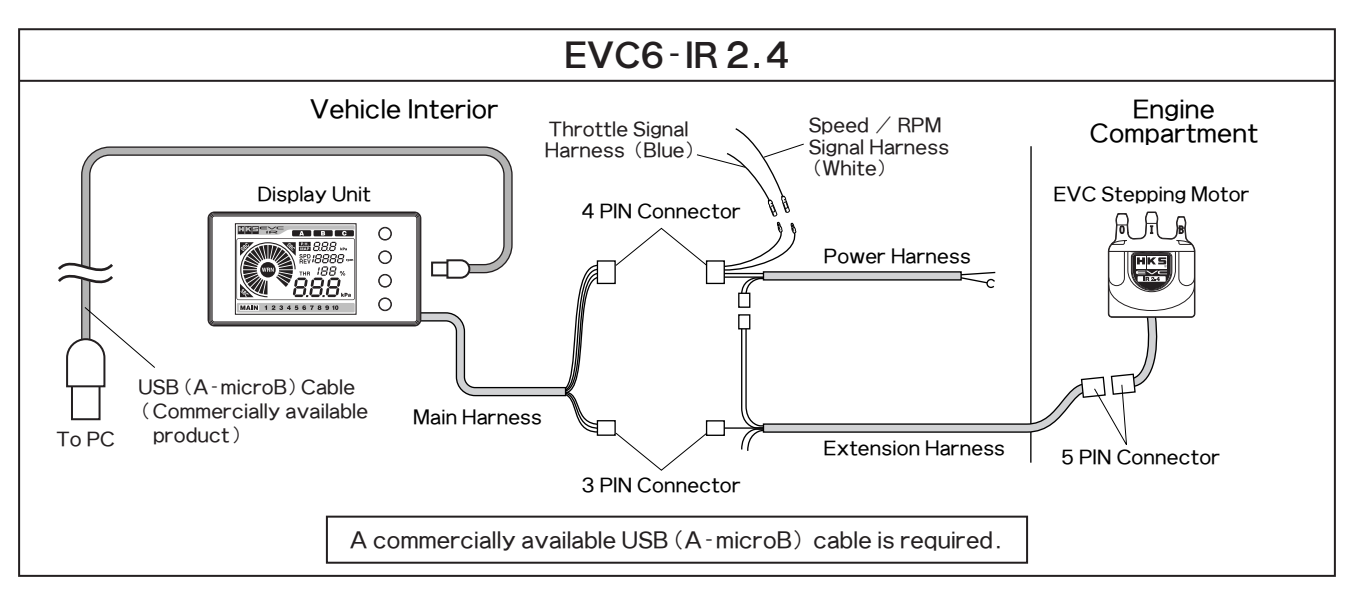

(3) Beinstall all removed factory parts.

(4) Beconnect the negative battery cable to the battery terminal.

# 2. Installation

The following is the procedure to install the EasyWriter for EVC6 software.

#### $2-1$ . Download of the EasyWriter for EVC6

- (1) Download the EasyWriter for EVC6 from HKS' website.
- (2) Dnzip the downloaded file. "EasyWriter\_6.exe" in the
- $\Box$  folder is the software of EasyWriter for EVC6.

#### $2-2$ . Installation of the USB driver

### ◆EVC6、EVC6-IR

(1) Download the USB driver from HKS' website.

- (2) Decompress the downloaded file.
- □ Save the folder (USB-RS232C\_driver)to the desktop or
- $\Box$  somewhere easily accessible.
- $(3)$   $\Box$ urn the ignition on; then turn the power of the EVC on.
- $\Box$  Make sure not to start driving a vehicle.
- (4) **Insert the communication cable (USB cable) to the PC's** □ USB port.
- $(5)$  When the window on the right appears, place a check
- $\Box$  mark on "No connection at this time." Click "Next."
	- ●If this driver is installed automatically, the following procedures are not necessary to follow.

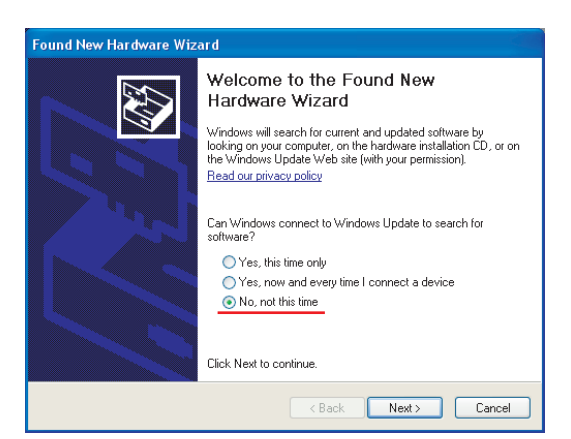

- $(6)$  When the window on the right appears, place a check
- $\Box$  mark on "Install from a list or certain place (Details)."
- □ Click "Next."

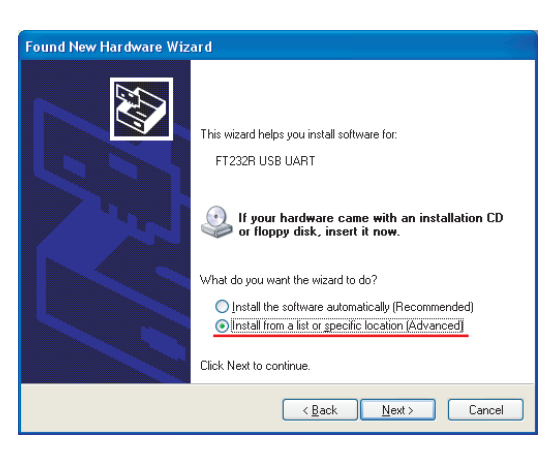

- **Found New Hardware Wizard** 43 Please choose your search and installation options. ⊙ Search for the hest driver in these locations. Use the check boxes below to limit or expand the default search, which includes local<br>paths and removable media. The best driver found will be installed. Search removable media (floppy, CD-ROM...) Include this location in the search:  $\boxed{\text{C.V.} \leftarrow \text{F.} \leftarrow \text{F.} \leftarrow \$ O Don't search. I will choose the driver to install. Choose this option to select the device driver from a list. Windows does not guarantee that<br>the driver you choose will be the best match for your hardware.  $\fbox{Back}$  Next  $\fbox{Cancel}$
- (7) When the window on the right appears, place a check
- $\Box$  mark on "Include the following:" Click "Next."

(8) When the window on the right appears, click "Finish."

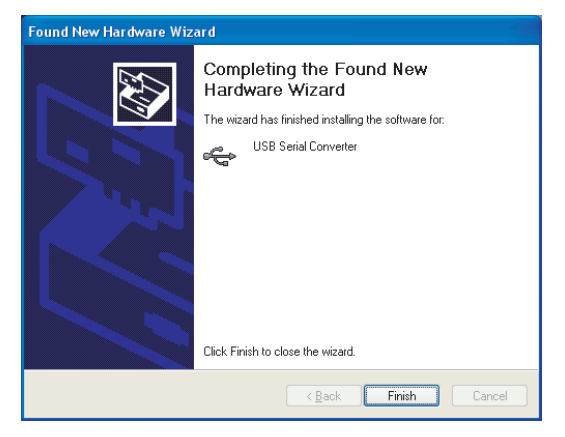

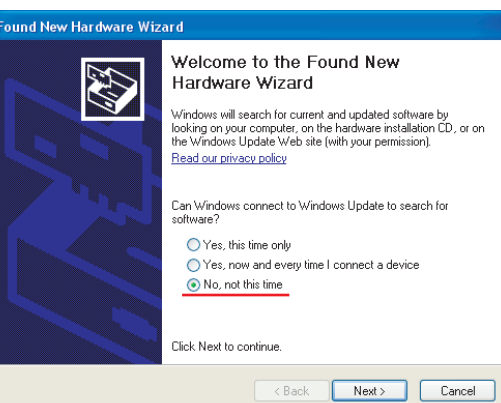

- (9)�When the window on the right appears again, place a  $\Box$  check mark on "Install from a list or certain place
- $\Box$  (Details)." Click "Next." Repeat the procedure (6) to
- $\Box$  (8) to proceed with installation.

- (10) When the window on the right appears, click "Finish."
- $\Box$  The window is closed, and the USB driver's installation is
- $\square$  completed.

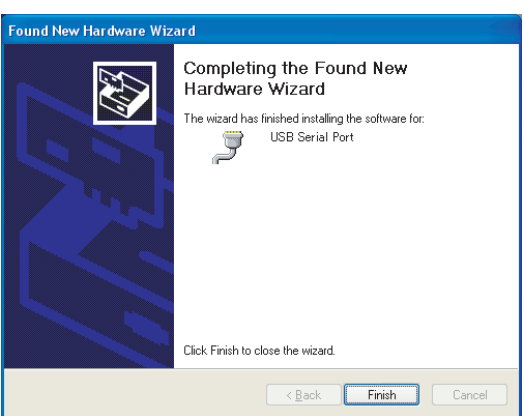

## ◆EVC6-IR 2.4

- (1) Download the USB driver from HKS' website.
- (2) Decompress the downloaded file.
- $\Box$  (EVC6-IR2.4 USB driver setup.exe) in the folder is the
- $\Box$  installer of the EVC6-IR 2.4.
- (3) Select the language to use during the installation.

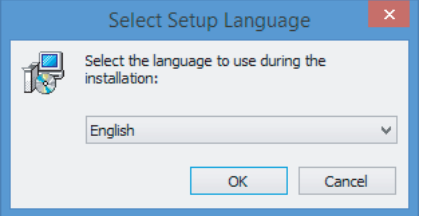

(4) When the window on the right appears, click "Next."

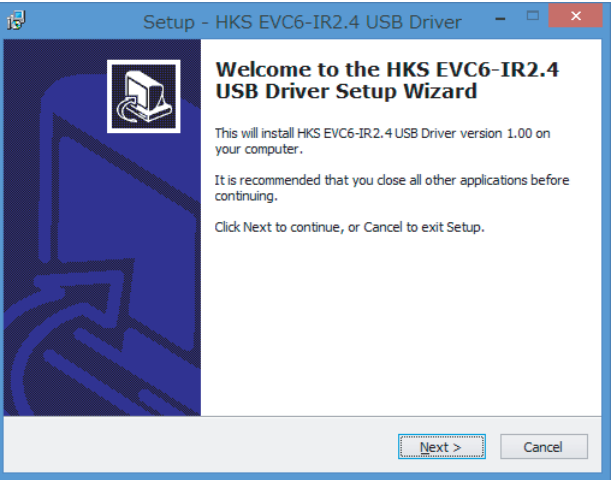

(5) When the window on the right appears, click "Install."

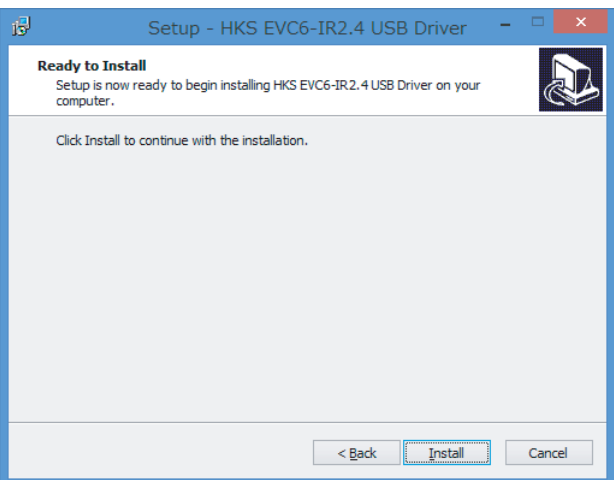

- (6) When the window on the right appears, click "Finish."
- $\Box$  The window is closed, and the USB driver's installation is
- $\Box$  completed.

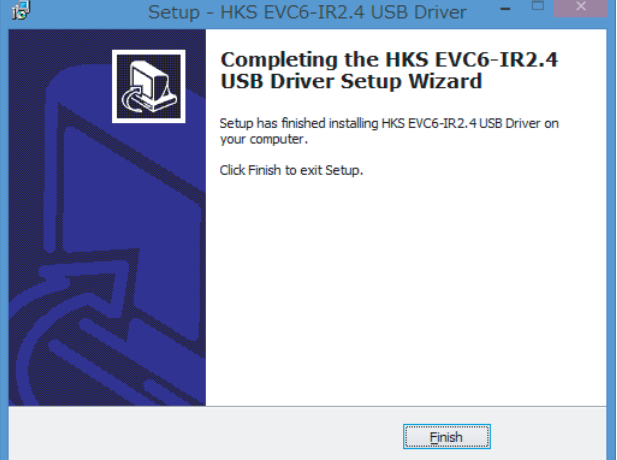

# **Operation**

# 3. Icon

After starting up the EasyWriter for EVC6 program, the main window will be displayed. Below are functions of each icon.

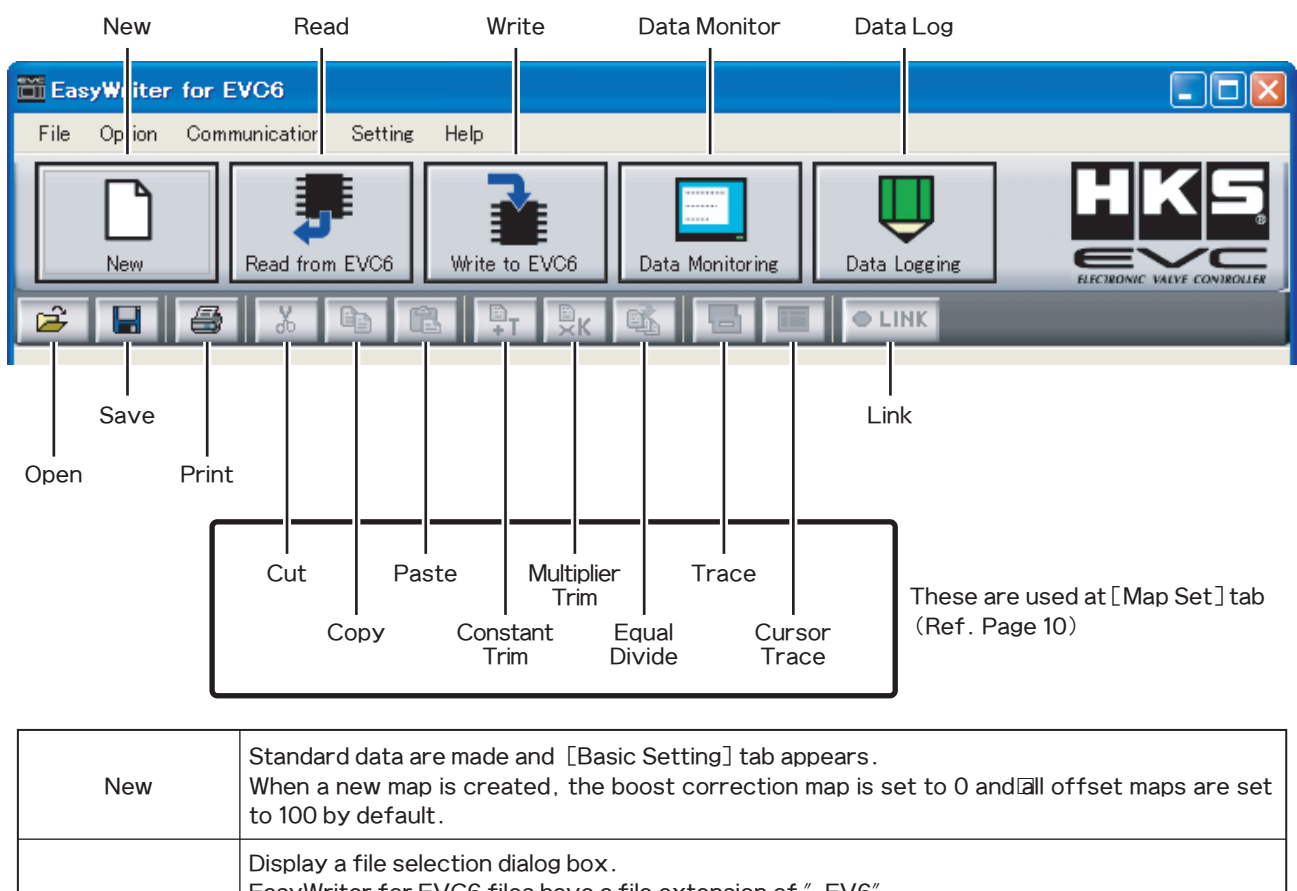

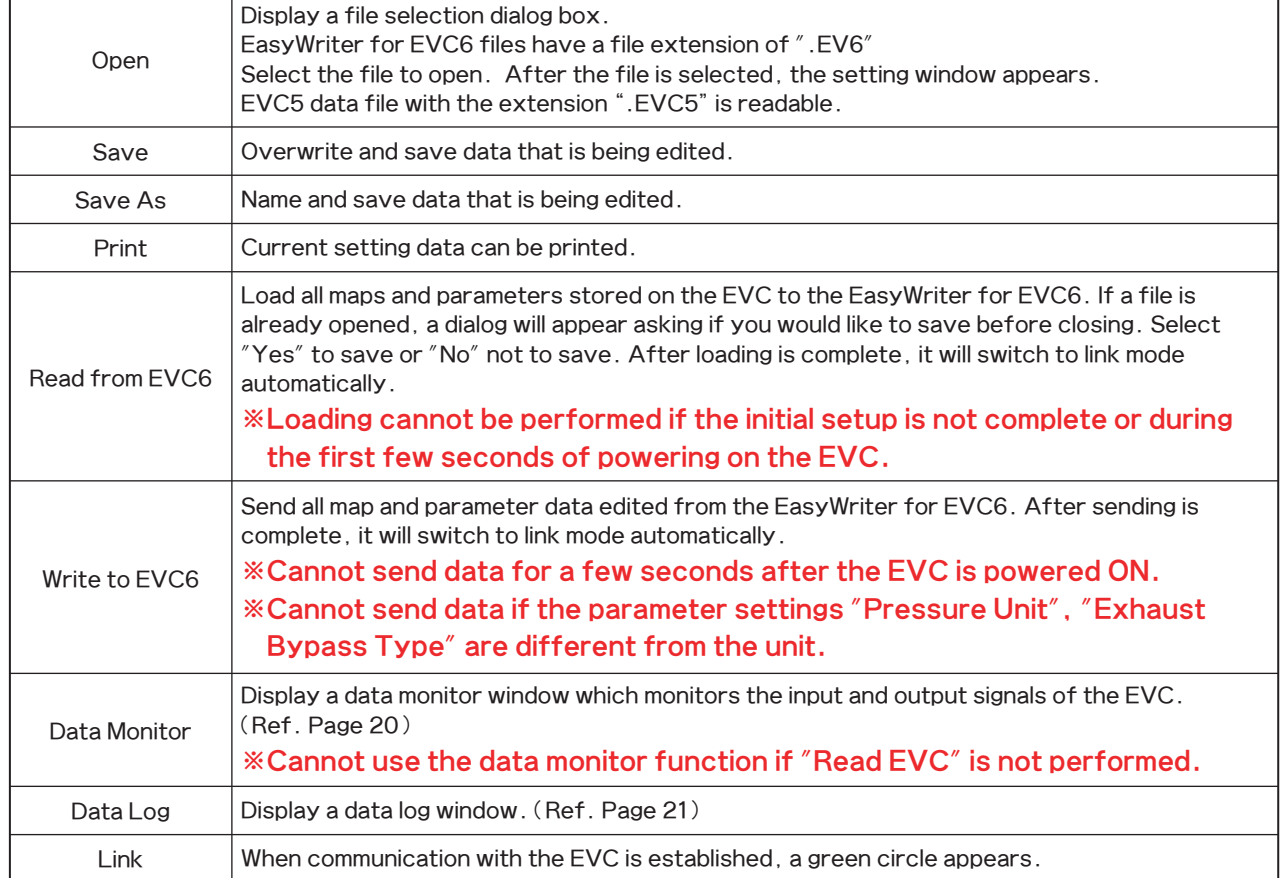

Select「File→Exit」to close the EasyWriter for EVC6.

# **4. Setting Tabs**

Startup the EasyWriter for EVC6. Select "New" or "Open" to display a setting window.

※At initial use of this product or turning on the ignition after resetting all data, set the Initial Set-Up in the [Vehicle Set]tab (Page15) and [Initial Set-Up]tab (Page16).

Initial Setup encompasses the selection of the pressure unit, bypass type, target boost, and recording the boost characteristics of the vehicle to the EVC.

・After setting the initial setup, start up the data monitor to make sure the RPM, speed, and throttle are displayed correctly.

※If values are changed while linking to the EVC, those values will not apply. To apply changed values to the EVC, make sure to perform  $\sqrt{\frac{1}{2}}$ Communication $\rightarrow$ Write EVC  $\sqrt{\frac{3}{2}}$ .

#### $4-1$ .  $\Box$ [Basic Setting] Tab

Set the boost values for  $A/B/C$  modes in the Standard Mode.

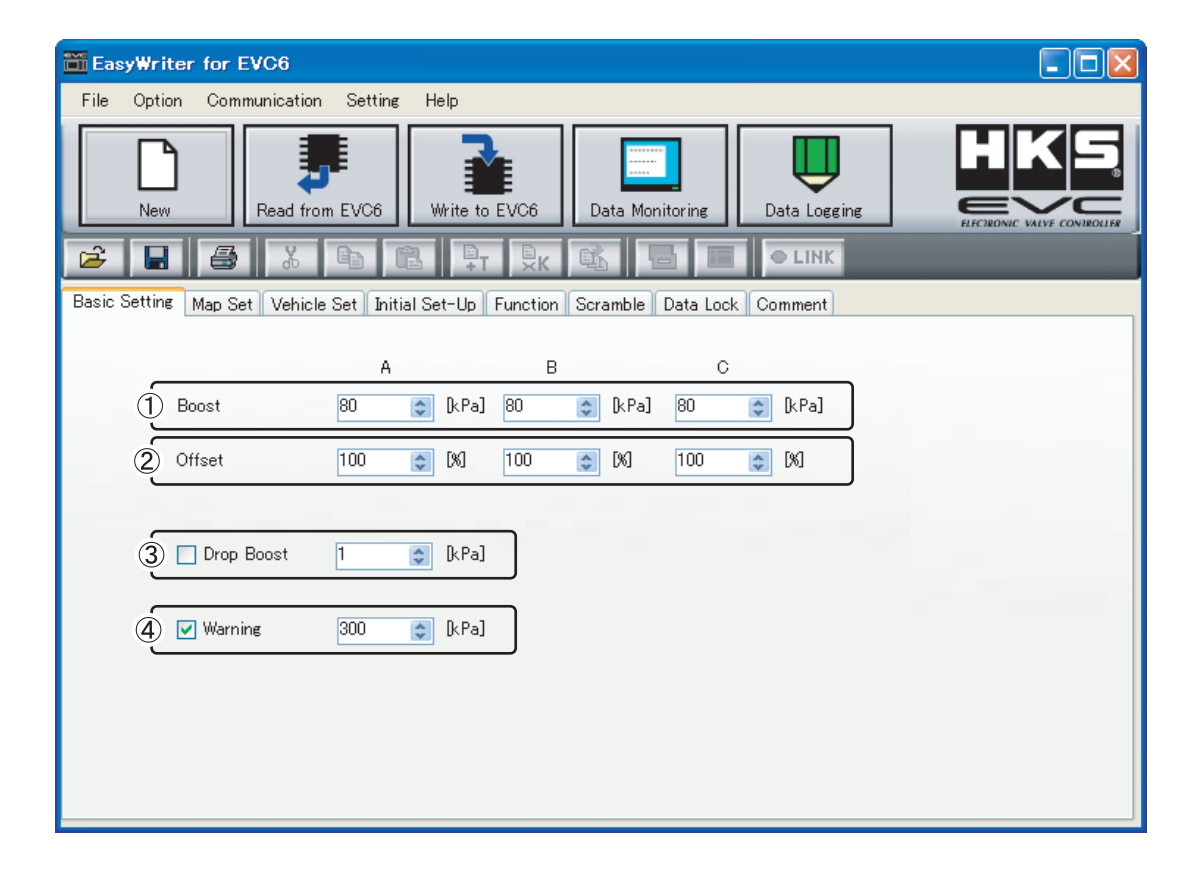

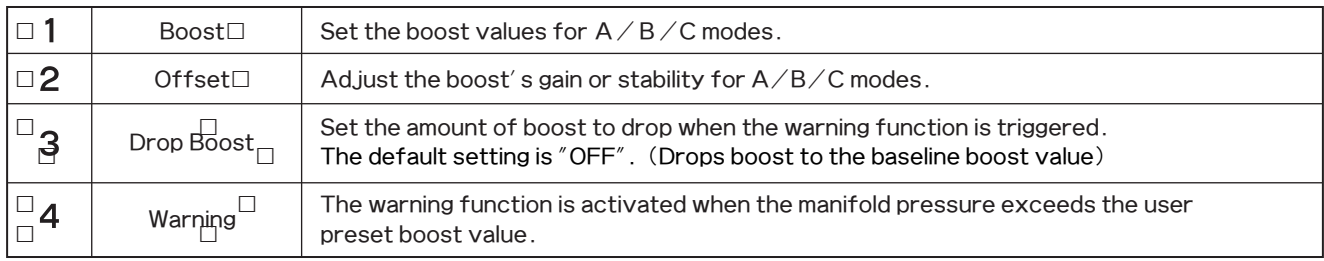

※If values are changed while linking to the EVC, those values will not apply. To apply changed values to the EVC, make sure to perform  $\ulcorner$  Communication $\rightarrow$ Write EVC $\lrcorner$  ( $\blacksquare$ ).

#### 4-2. □Map Set] Tab

Set the boost correction values for  $A/B/C$  modes. The settings on this tab are not used if the "Map Function" is "Do not use".

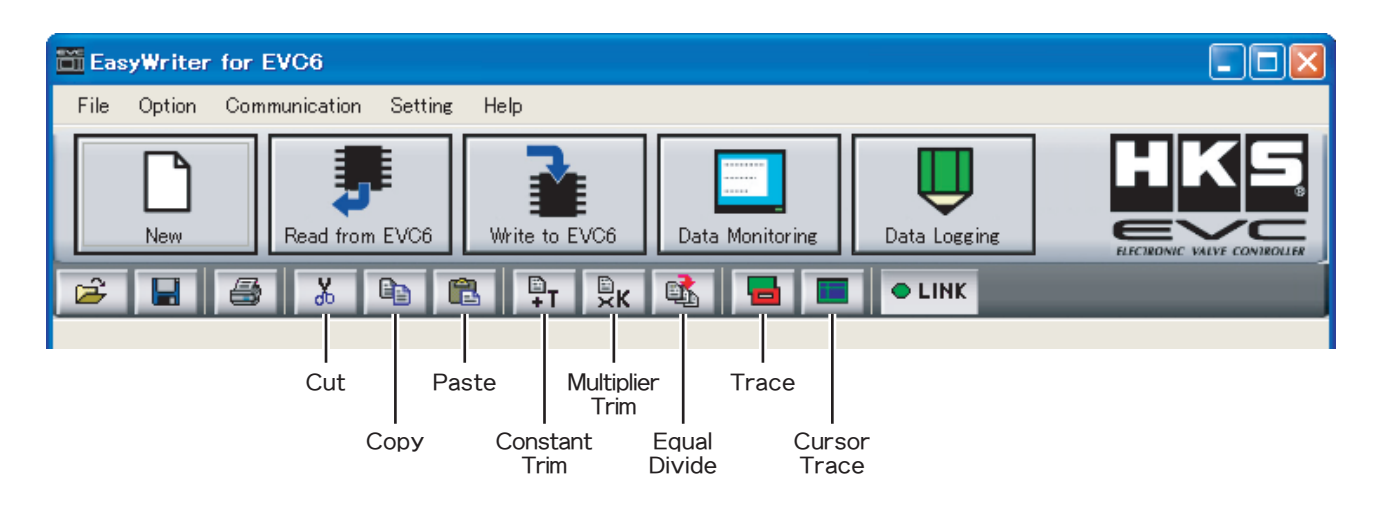

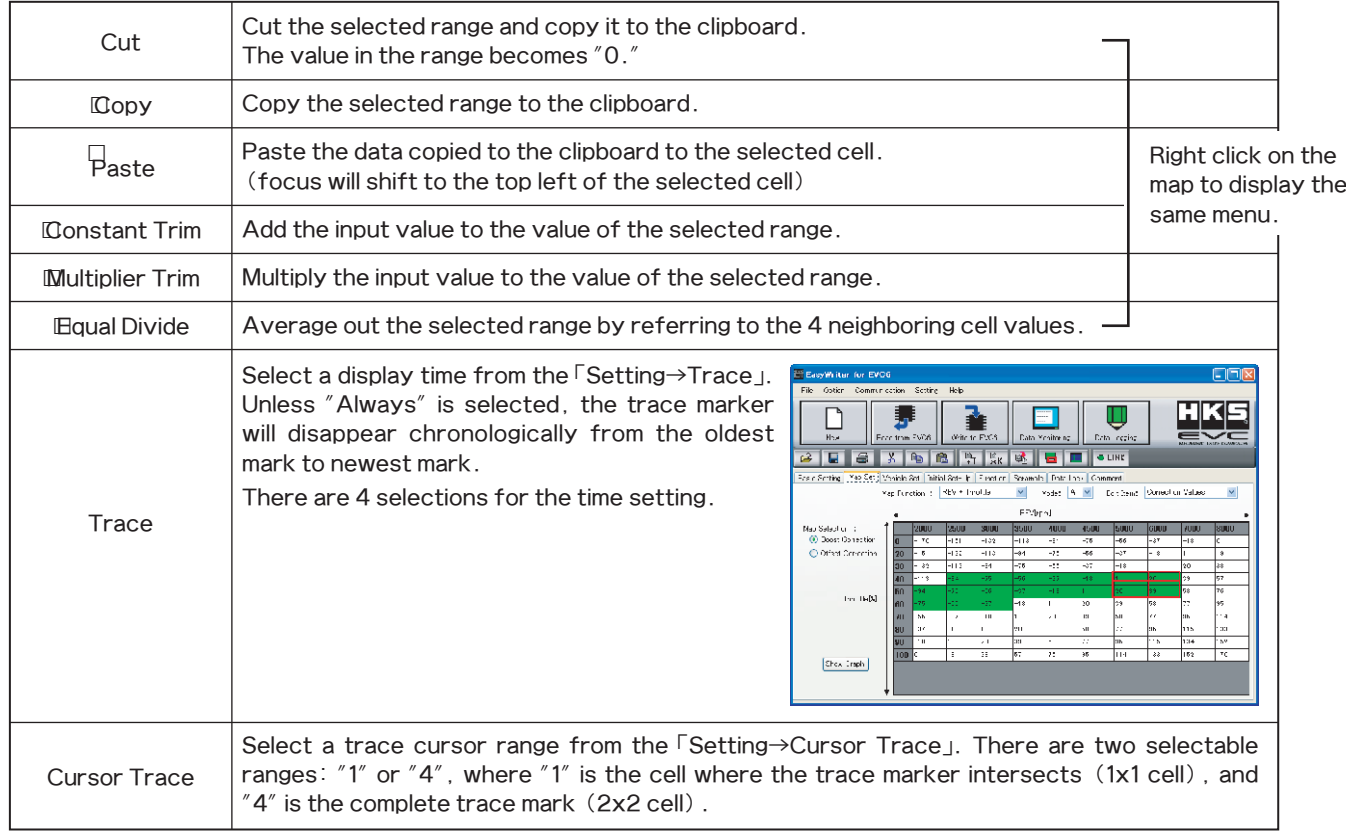

#### ◆Create a new map

The grid number can be edited in 「Setting→Initial Map Size」when making a new setting file under "New." When a setting file is opened, the grid number of the setting file cannot be edited.

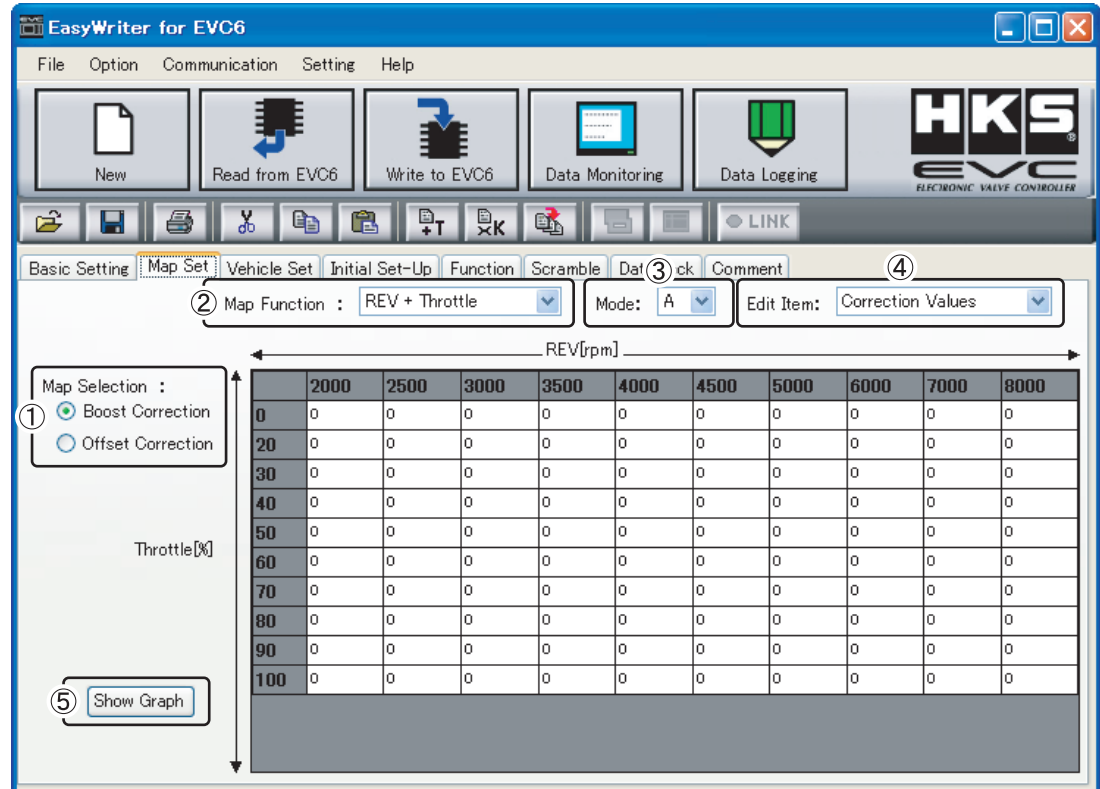

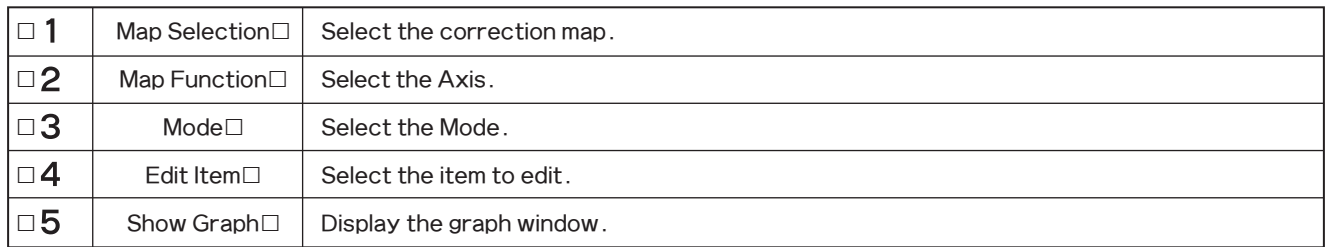

#### ◆Axis Setting

Set the axis used in the map function. Input data by the 100rpm.

If using a lower RPM than the minimum value of the axis, the minimum value will be used for the axis. For example, if minimum RPM on the axis is 1,000RPM, it will use this 1,000RPM value even if actual RPM value is lower than 1,000.

If using a higher RPM than the maximum value of the axis, the maximum value will be used. The entered axis values will display on the axis from left to right, smallest to largest.

The axis value over the upper limit or smaller than the lower limit cannot be entered. For example, if the RPM axis range is (2500-3000-3500), to edit"3000", the number must be between 2500 and 3500. Change the value of the upper limit or lower limit of the range before editing the value in between both limits.

#### If the axis is changed, the map will automatically adjust to that axis.

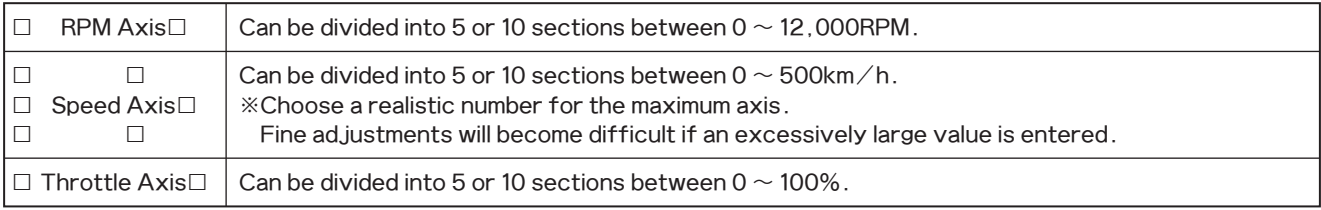

Select a cell on the map to edit. To select multiple cells, click and hold the left mouse button at the starting point and drag the mouse over cells to edit. (Click and drag) This also can be done by moving the cursor with the Arrow keys while holding the SHIFT key. Editing can be done only for the selected cells.

Enter the value using numerical keys. If multiple cells are selected, the input values will be entered in all selected cells. The edited values will display in red.

Choose a size from the「Setting→Map FontSize」between 1 (smallest) to 5 (largest). The default setting is at 3.

#### ◆Boost Correction Map

Correction will be performed according to the boost correction value of the throttle position, RPM, and speed in addition to the set boost in Mode A/B/C. For example, if the set boost for Mode A is 100kPa, and Boost Correction A is 10kPa, then the target will be 110kPa.

 $\%$ By inputting a positive value, it may surpass the boost setting for Mode A/B/C so be careful.

※Correction will be performed using the axis selected in the map of the "Map Function".

Default will be set to 0kPa or 0.0PSI. Make slight changes to figure out the correction value.

EVC6: -170~120kPa, $\Box$  EVC6-IR: -180~180kPa if the unit is set to "kPa".

EVC6: -24.0~17.0PSI, IEVC6-IR: -26.0~26.0PSI if the unit is set to "PSI".

※Do not excessively widen the gap of the grid. It may result in unstable boost control.

#### ◆Offset Correction Map

This offset is used to make fine adjustments to the set boost in Mode  $A/B/C$  relative to throttle position, RPM, or speed. For example, if the set boost for Mode A is 120%, and Boost Correction A is 20%, then the target will be 24% (120×0.2). The boost will increase if the set value is increased and the boost will decrease if the set value is decreased regardless of bypass type being used.

※Remember the offset value will be over or under the set value.

※Correction will be performed using the axis selected in the map function of the parameter setting.

All default values are set to 100%. Make slight changes to figure out the correction value. Select from  $1 \sim 199\%$ 

※Do not excessively widen the gap of the grid. It may result in unstable boost control.

※If values are changed while linking to the EVC, those values will not apply. To apply changed values to the EVC, make sure to perform 「Communication→Write EVC」( ¥).

Backing up all data onto a PC is recommended. When doing so, it is convenient to type notes/comments about the vehicle application and specifications, as well as setting information in the [Comment] tab.

#### ◆Date Migration from EVC6 to EVC6 - IR / EVC6 - IR 2.4

The setting data of EVC6 can be migrated to EVC6-IR/EVC6-IR 2.4. The map correction value and axis value are enlarged or interpolated in accordance with the map of EVC6-IR/EVC6-IR 2.4.

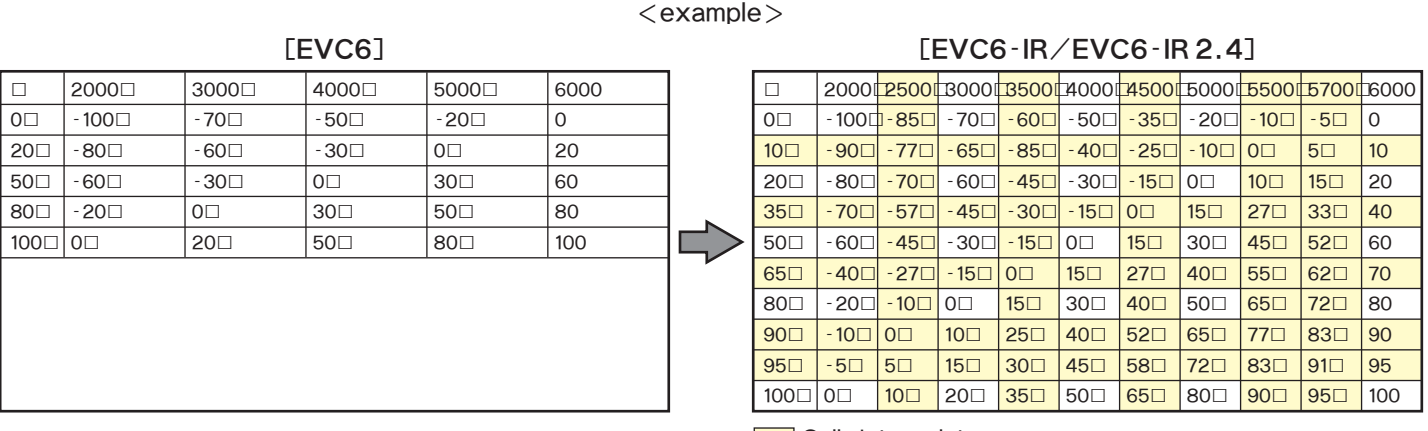

Cells interpolate

If the difference between the adjacent axis values is the smallest editable value, the axis value becomes the same number after interpolation. In this case, the value on the right or lower row of the axis with the same number is used as the correction value.

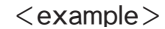

#### [EVC6-IR/EVC6-IR2.4]

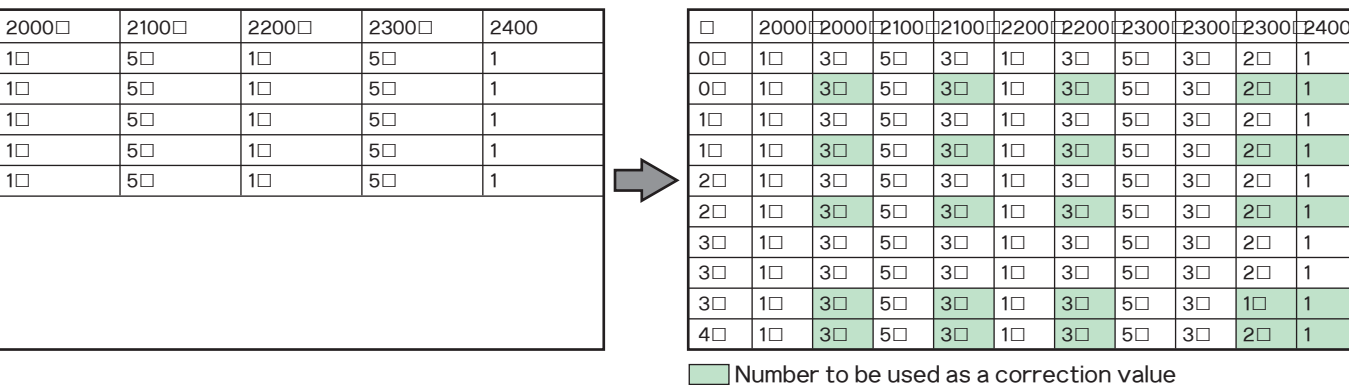

The setting data of EVC6-IR/EVC6-IR 2.4 cannot be migrated to EVC6.

[EVC6]

 $\Box$  $\overline{0\Box}$ 

 $\overline{1\Box}$ 

 $2\square$ 

 $3<sup>7</sup>$  $4\square$   $\overline{1}$ 

 $\overline{1\pi}$  $\overline{\mathbb{1}}$ 

 $\overline{1}$ 

 $|1\square$ 

#### Display Graph

- $\Box$  Select the "Graph" icon to display the graph window. The graph window will always show the graph of the map.
- $\Box$  The list on the left of the graph window is the axis of the map. The data of the axis will display on the bottom cell of the graph  $\Box$  when an axis is selected from the list. This cell can be edited similar to map editing.
- $\Box$  Adjust the view angle using the 4 view adjustment buttons on the bottom left of the window.

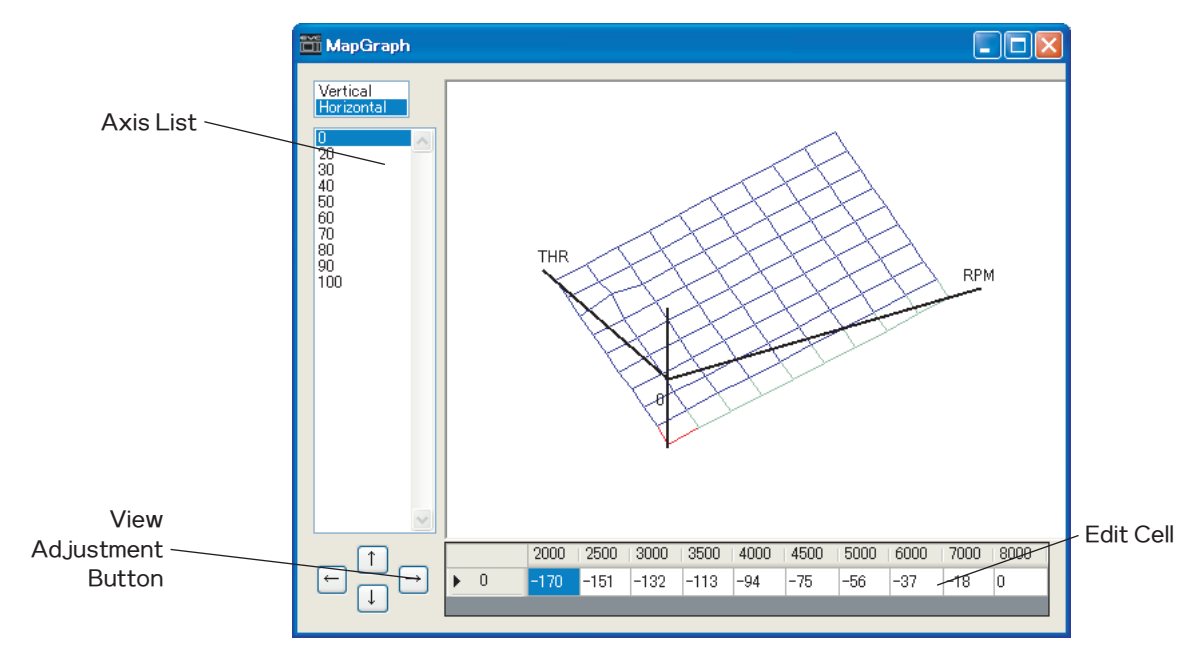

#### Edit Graph

- $\Box$  Right click the graph to display a two-dimensional view of the graph. This graph is the cross section of the axis selected from
- $\Box$  the axis list.
- $\Box$  Right click again for graph edit mode. Then use the left click to edit directly onto the graph.
- $\Box$  Right clicking once more switches back to the three-dimensional graph.

#### ※If values are changed while linking to the EVC, those values will not apply. To apply changed values to the EVC, make sure to perform 「Communication→Write EVC」(■).

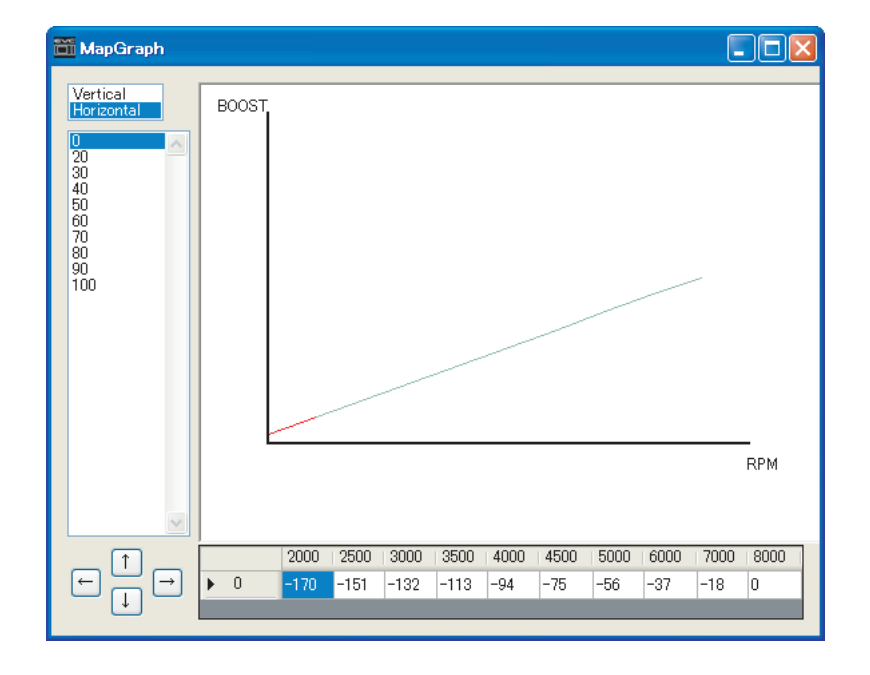

#### 4-3. **I**I Vehicle Set] Tab

Set the Initial Set-Up in the [Vehicle Set]tab and [Initial Set-Up]tab.

Initial Setup encompasses the selection of the pressure unit, bypass type, target boost, and recording the boost characteristics of the vehicle to the EVC. Initial Setup is required when first using the unit, or after the "All Reset" function has been performed.

#### ※Cancel the initial setup on the EasyWriter for EVC6 for users that do not know the initial setup values or for vehicles that have never completed initial setup. Use the instruction manual to perform initial setup on the EVC unit.

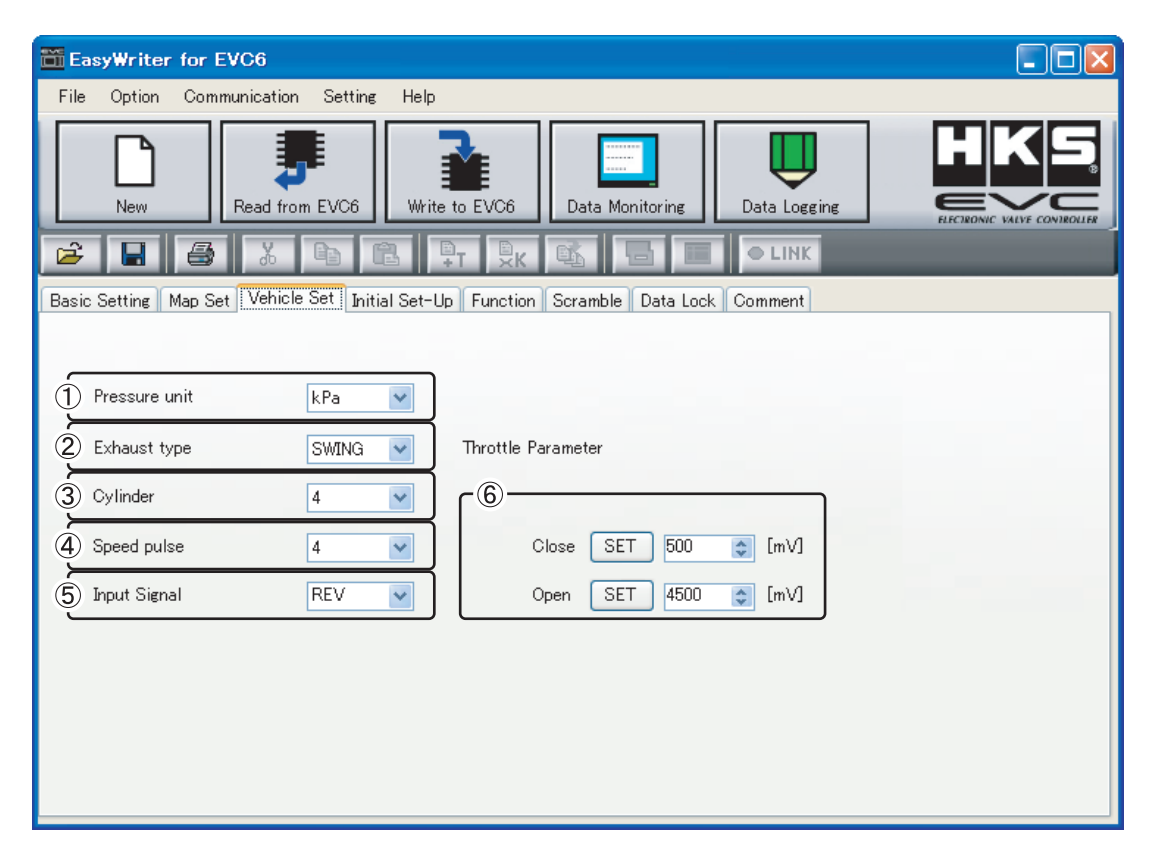

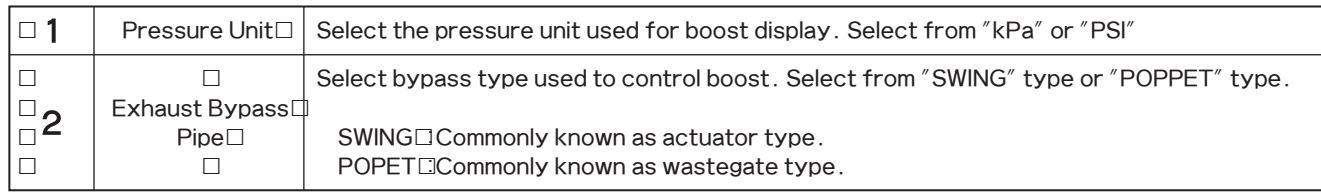

#### ※The initial setup can only be edited after new data is created. After initial setup is complete, these parameters cannot be changed.

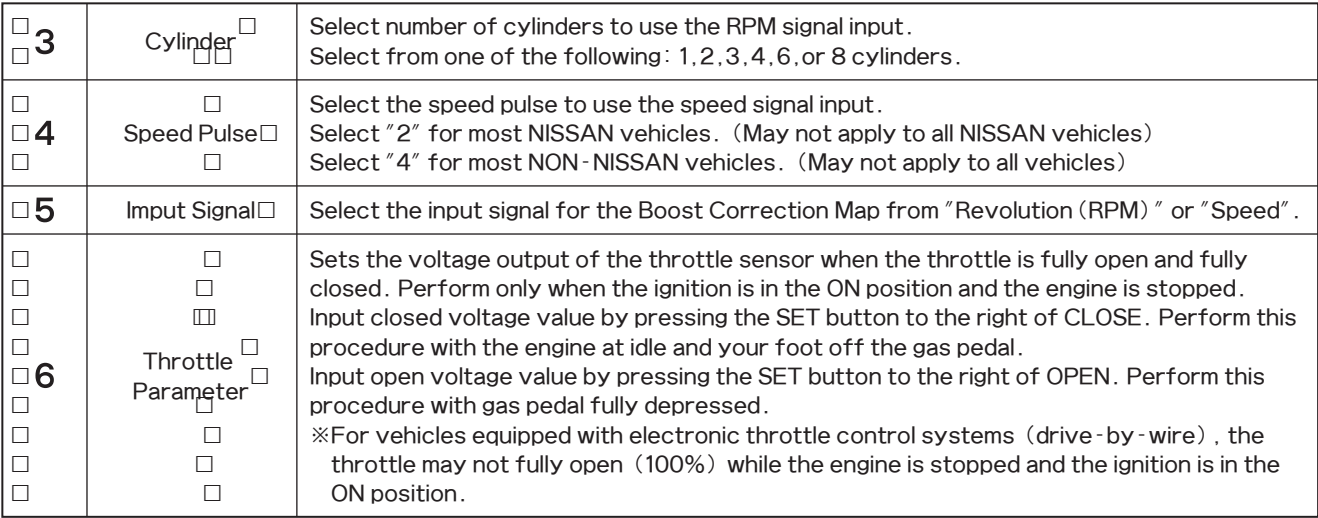

#### 4-4.  $\Box$ Initial Set-Up] Tab

Set the Initial Set-Up in the [Vehicle Set]tab and [Initial Set-Up]tab.

Initial Setup encompasses the selection of the pressure unit, bypass type, target boost, and recording the boost characteristics of the vehicle to the EVC. Initial Setup is required when first using the unit, or after the "All Reset" function has been performed.

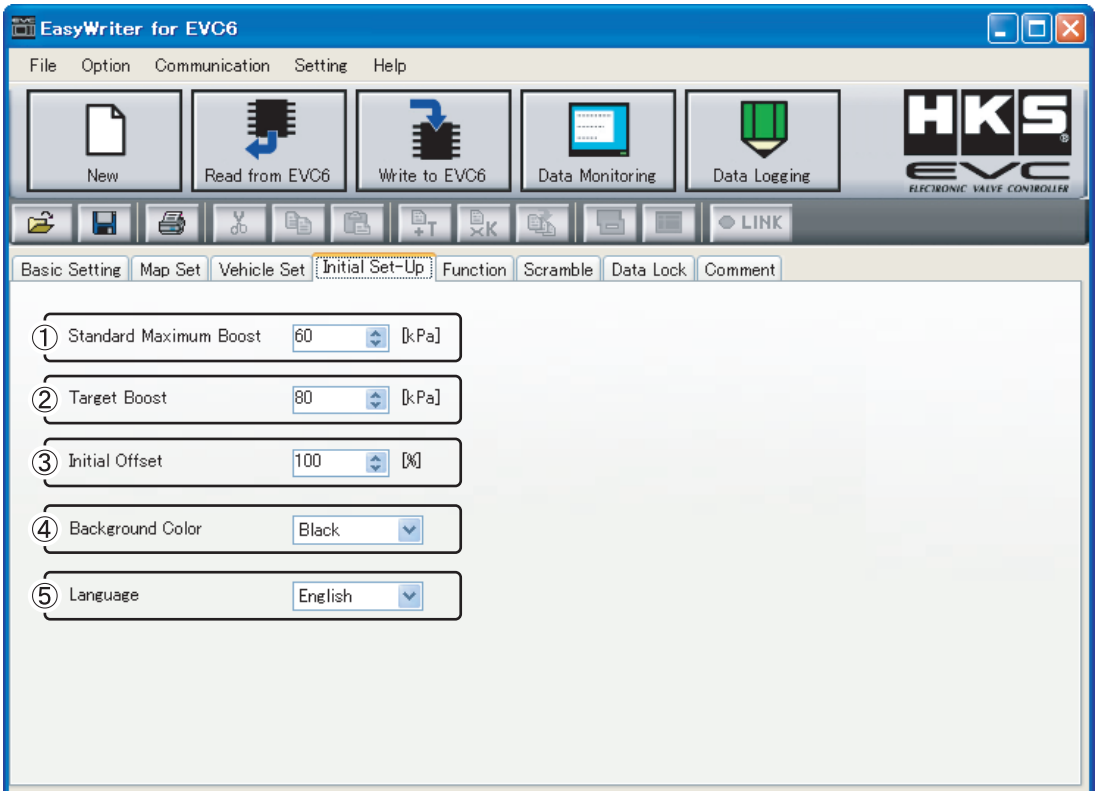

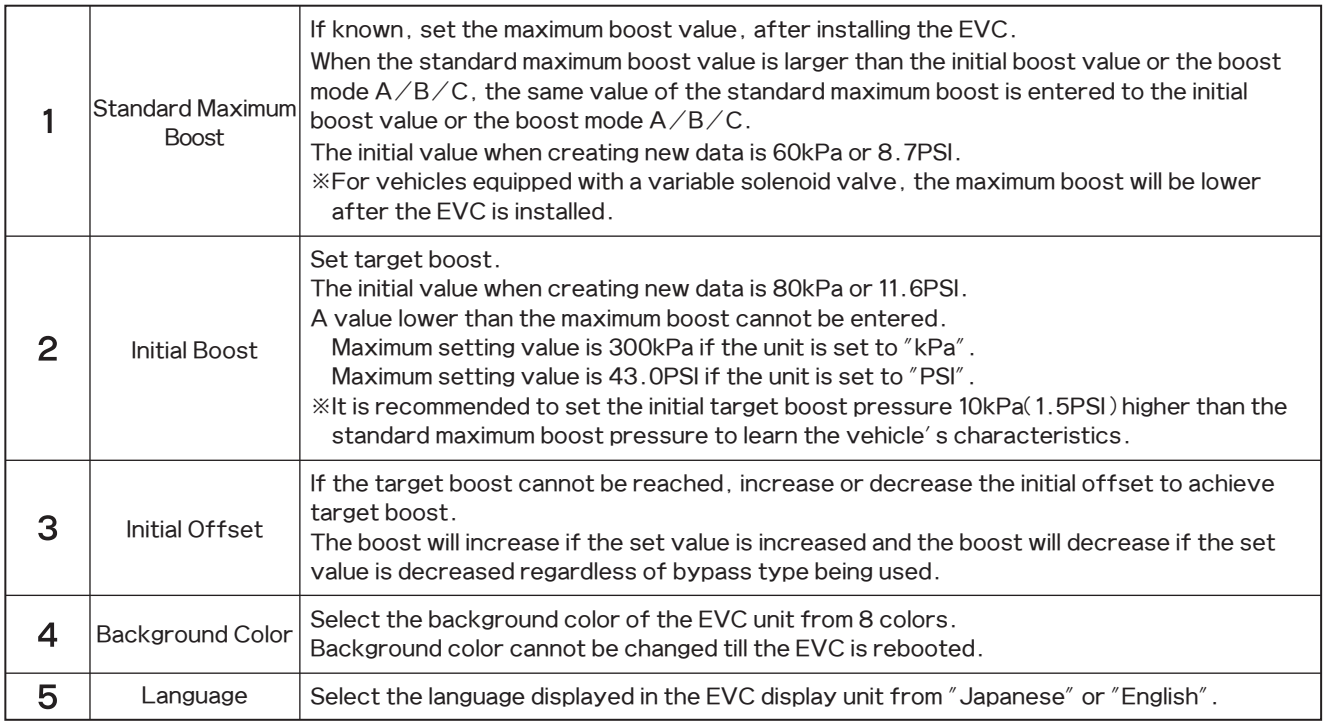

### 4-5.�[Function]Tab

Set the EVC Main Screen's function.

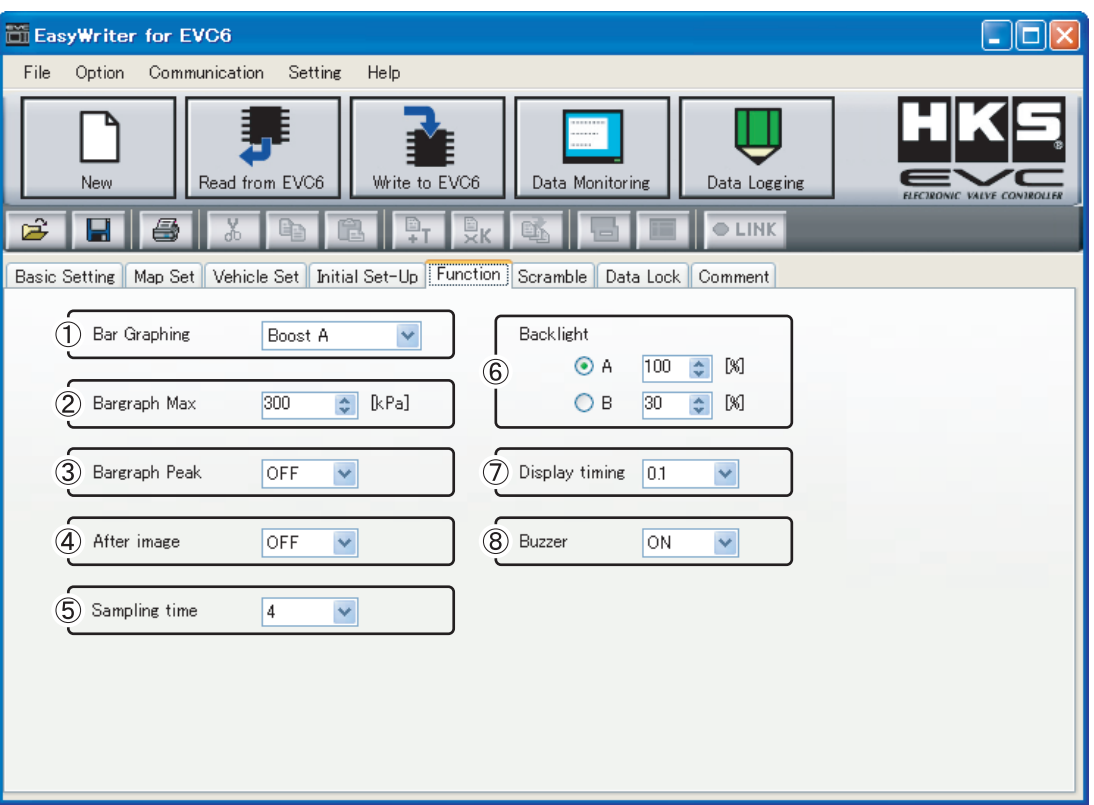

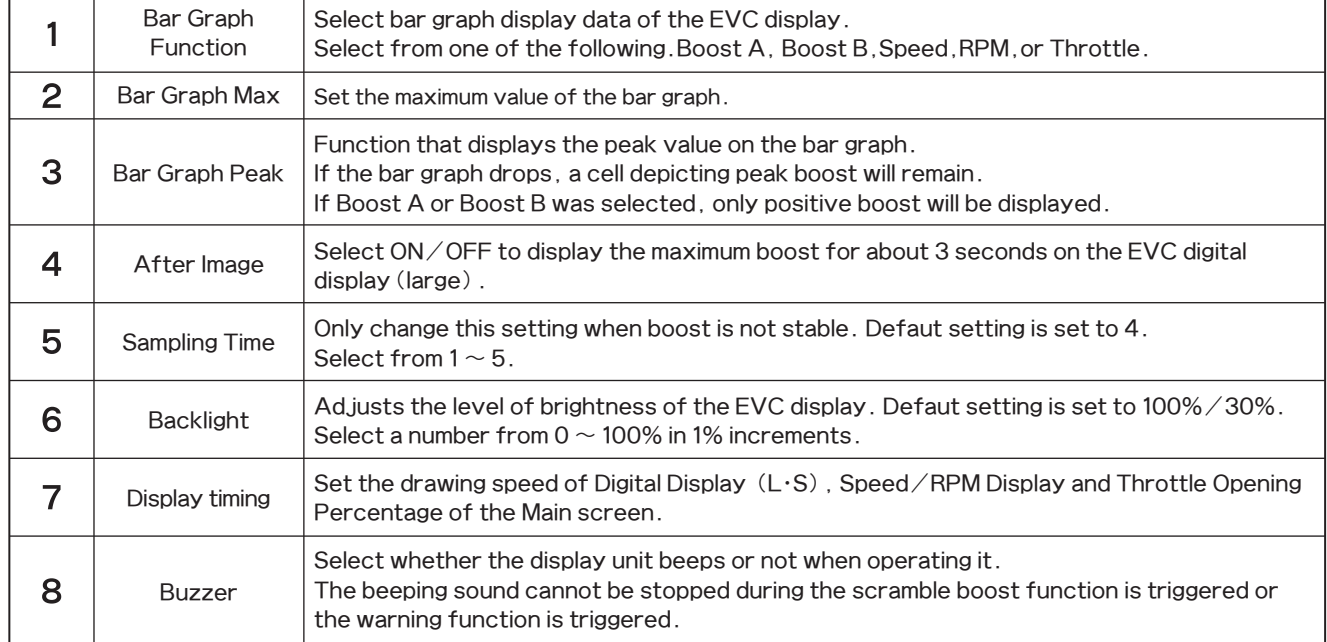

#### 4-6. **IScramble** Tab

Set the boost value to be added to the target boost when the Scramble function is triggered.

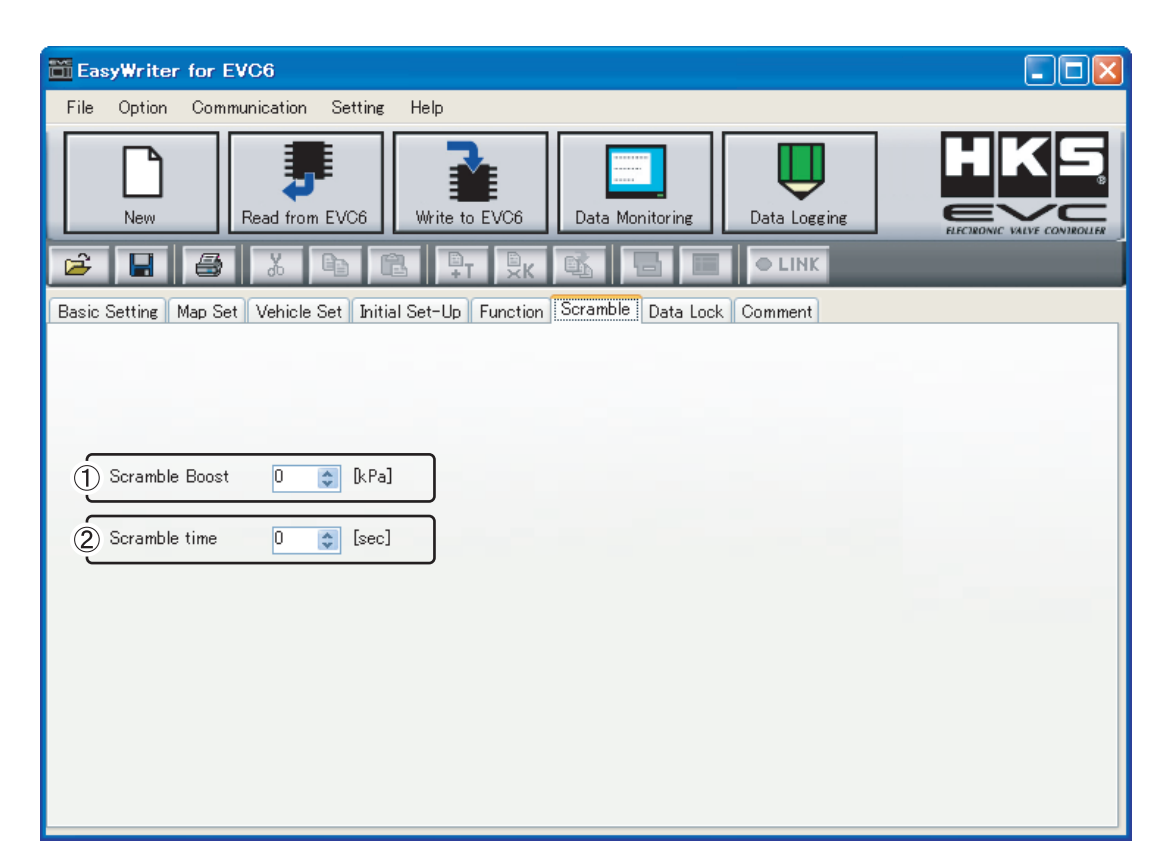

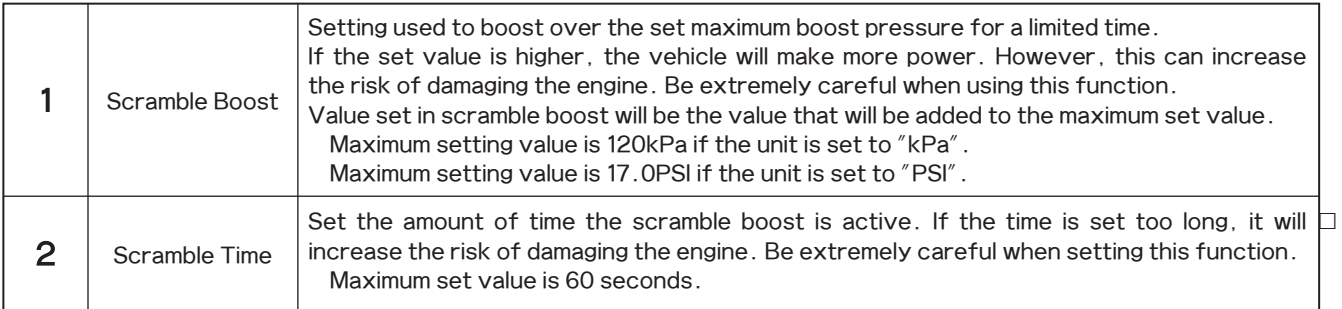

#### 4-7. □ Data Lock ] Tab

If "Data Lock" is properly set, a data lock number is required to communicate with the EVC. In order to communicate with the EVC, input the correct data lock number that matches the number stored on the EVC.

If the code number is lost or forgotten, you will need to reset the EVC accordinly to the procedures in All Reset Mode. Please note that an All Reset will clear all input settings and the EVC's initial setup will need to be redone.

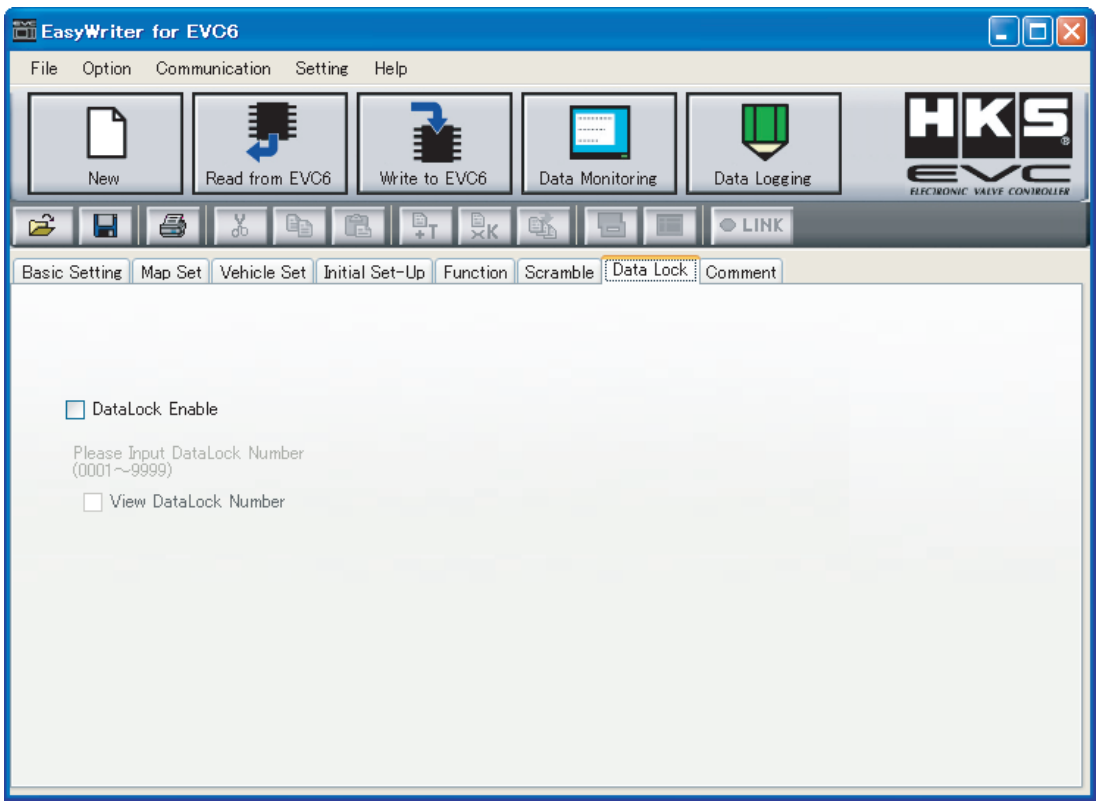

To activate the data lock function, check the"DataLock Enable"and"Lock Number"and enter the password.

※The password entered in EasyWriter for EVC6 can be cancelled by EVC, and vice versa. The password set in previous EasyWriter cannot be canceled by EVC.

#### 4-8.**□[Comment]Tab**

It is convenient to type notes/comments about the vehicle application and specifications, as well as setting information.

※The comment won't be saved on EVC after writing data to EVC. To save the data,「File→ Save/Save As」( $\Box$ ) and save the data on the PC.

# **5. Data Monitor Function**

#### 5-1.�Data Monitor

- $\Box$  Click on the Data Monitor icon to display a data monitor window which monitors the input and output signals of the EVC.
- □ ※Cannot use the data monitor function if "Read EVC" is not performed.
- � Change graph size using the「Setting→Graph Size」menu. Change graph color using the「Setting→Graph Color」menu.
- $\Box$  The program will save the data monitor size settings.

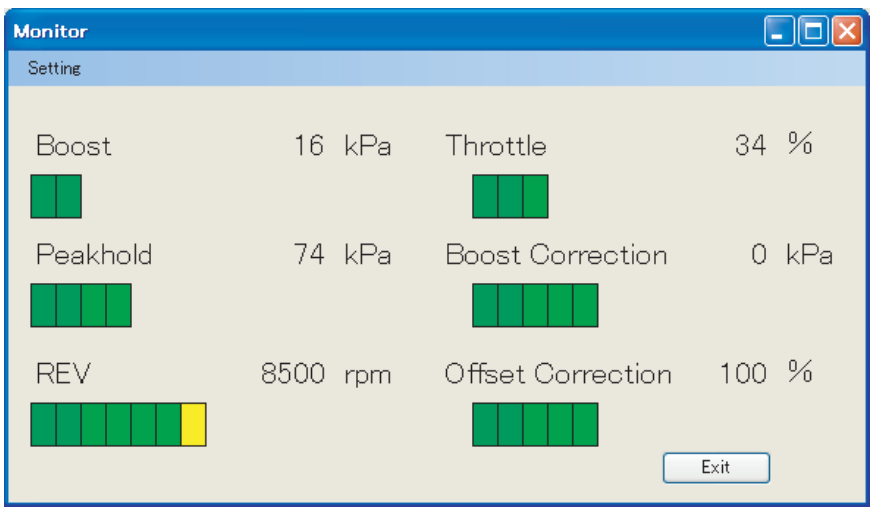

# 6. Data Log Function

#### 6-1. ⊟Data Log

 $\Box$  Click the Data Log icon to display a data log window as shown below.

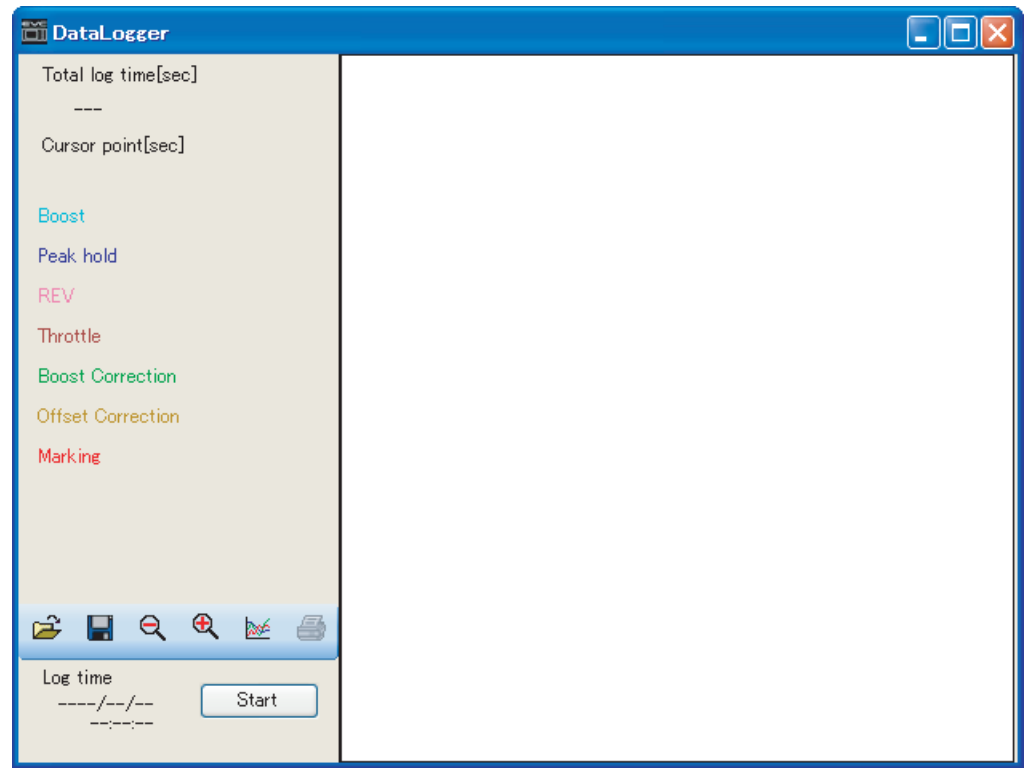

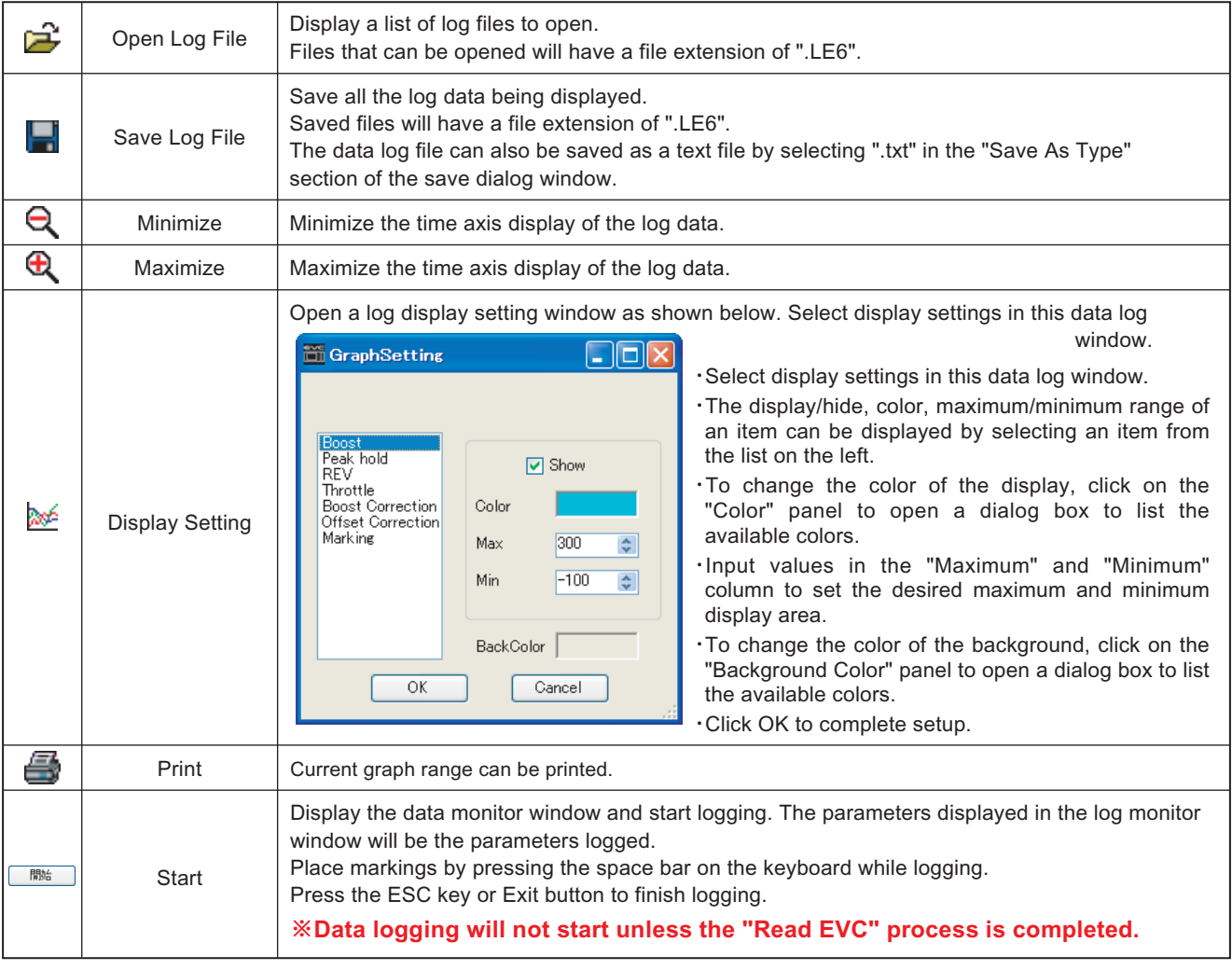

#### $6-2$ . Log Link

- � 「Option→Log Link」function can only be used when the map window and data log window are both open.
- $\Box$  The trace marker can be displayed on the data log window as shown below.
- $\Box$  The trace marker will be colored green in this instance.

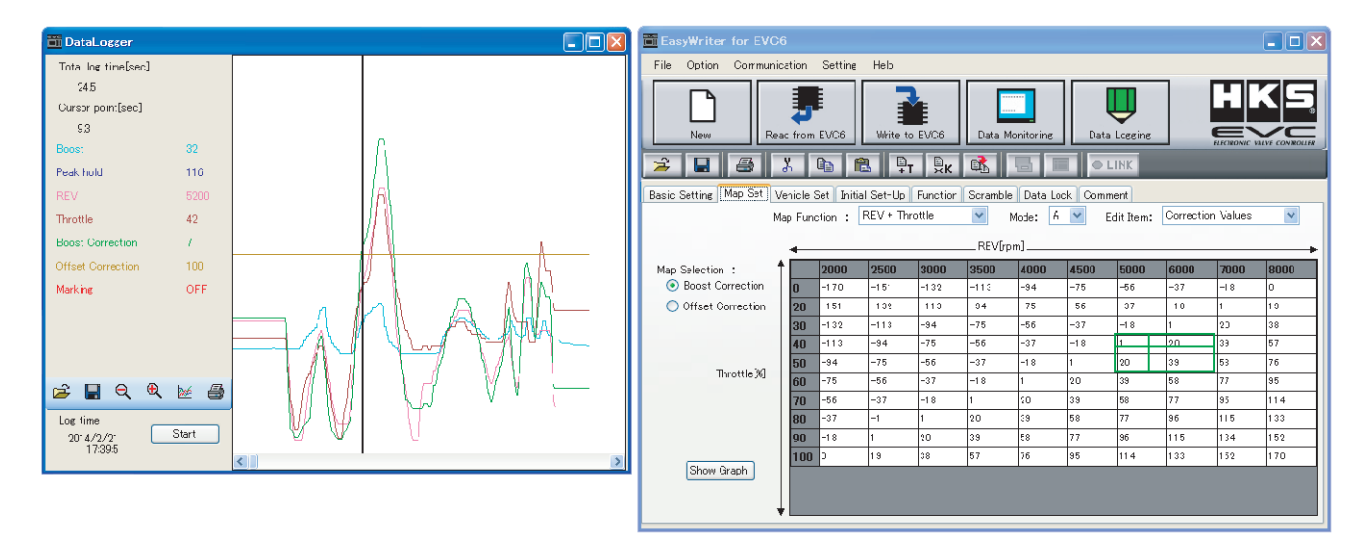

Make sure the correct data is selected. This function will execute even for log data that is not recorded in the display window.

"Log Link" and "Link Mode" cannot be used together.

#### 6-3.�Comparison Log

- � Select「Option→Comparison Log」to display a data log window. The log data can be compared by opening both the data log
- $\Box$  window and comparison log window.
- $\Box$  The log can be controlled by the buttons on the bottom left of the window. Refer to "6-1. Data Log" (page 21) for details of  $\Box$  each button.
- � Opening the map, data log window, and comparison log windows together and executing the「Option→Log Link」function will  $\Box$  display as shown below.
- $\Box$  In addition to the log link, a purple-colored trace marker will be displayed for use with the comparison log.

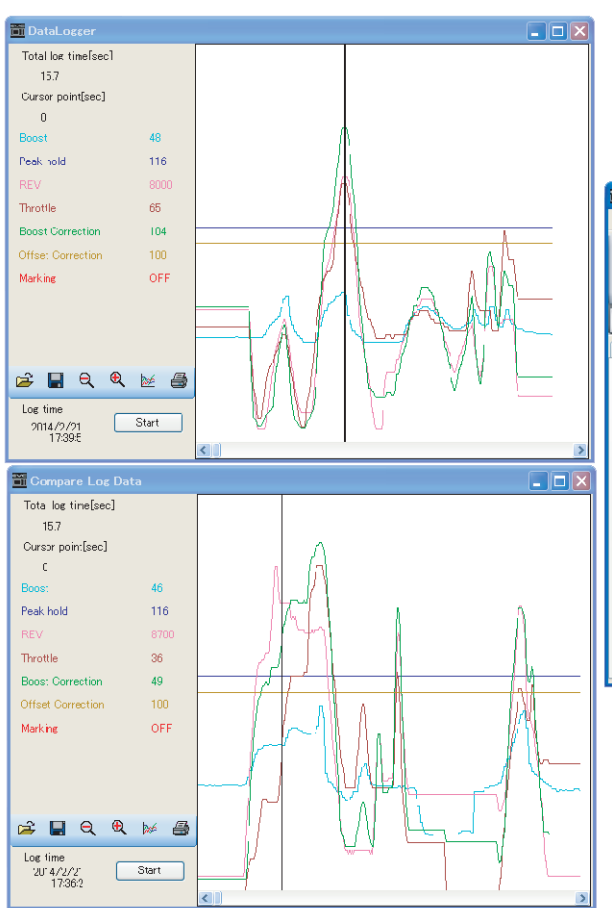

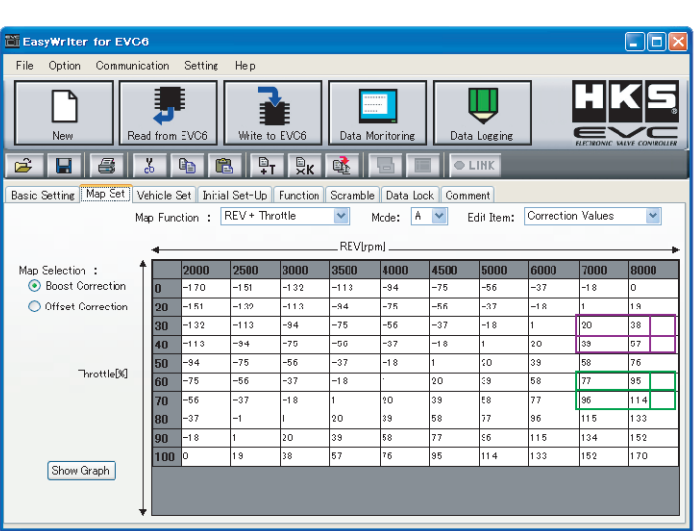

# 7. Option Function

#### 7-1. □Display Comparison File/Paste from Comparison File

- � Select「Option→Open Comparison File」to open a dialog selection of the file(s) to be compared.
- $\Box$  Select the comparison file to display as shown below.

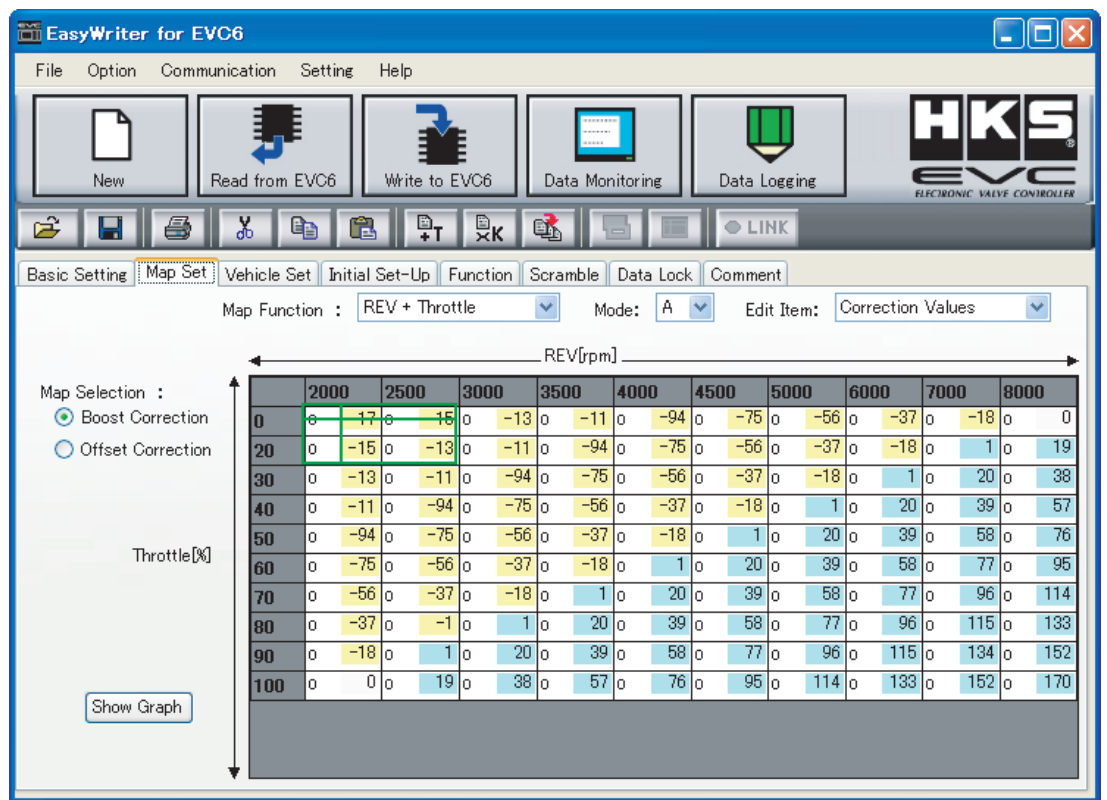

- $\Box$  The top section of each cell indicates the edit map and the bottom indicates the comparison file map.
- $\Box$  Yellow-colored cells indicate that the edit map value is greater than the comparison map value. Conversely, light blue-colored  $\Box$  cells indicate that the edit map value is less than the comparison map value. White-colored cells indicate that the values are  $\Box$  equal.

#### This function is simply a comparison of values on the maps. These values will be displayed regardless of the axis values being used on the edit map and comparison map.

- � 「Option→Paste from Comparison」can be used in "Open Comparison File".
- � Select「Option→Paste from Comparison」to paste the comparison data onto the edit map.

□ Cannot compare EVC6's map with EVC6-IR/EVC6-IR 2.4's map.

# 8. Other

#### $8-1$ .  $\Box$ All Reset

- � Select「Communication→All Reset」to reset all data including the EVC data lock setting.
- $\Box$  All saved settings and data will be deleted as well.

#### $8-2$ . COM Port

- � Select「Setting→EasyWriter Setting→COM Port」to select the COM port to connect the EVC. Usually, the port is selected by
- $\Box$  "Auto", however when the EVC is not recognized, select the port to connect the communication cable by "Manual".

#### 8-3. Language

� Select「Setting→Language」to select from "Japanese" or "English".

#### $8-4.$  About

- � Select「Help→About EasyWriter」to display a dialog box with current version information. EasyWriter version, display
- $\Box$  version, and valve version can be confirmed.
- $\Box$  However, the display version and valve version will only be viewable with the EVC connected.

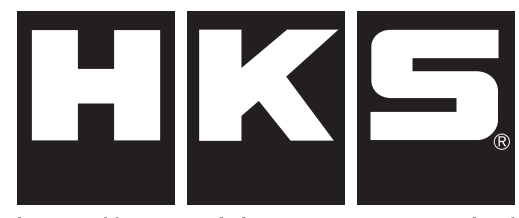

http://www.hks-power.co.jp/

株式会社 エッチ・ケー・エス 〒418-0192 静岡県富士宮市北山7181

# HKS Co., Ltd.

7181 Kitayama, Fujinomiya, Shizuoka 418-0192, JAPAN

禁無断複写·転載 Unauthorized reproduction is strictly prohibited.